# **14 ENERGIE PERFORMANCE CHECK**

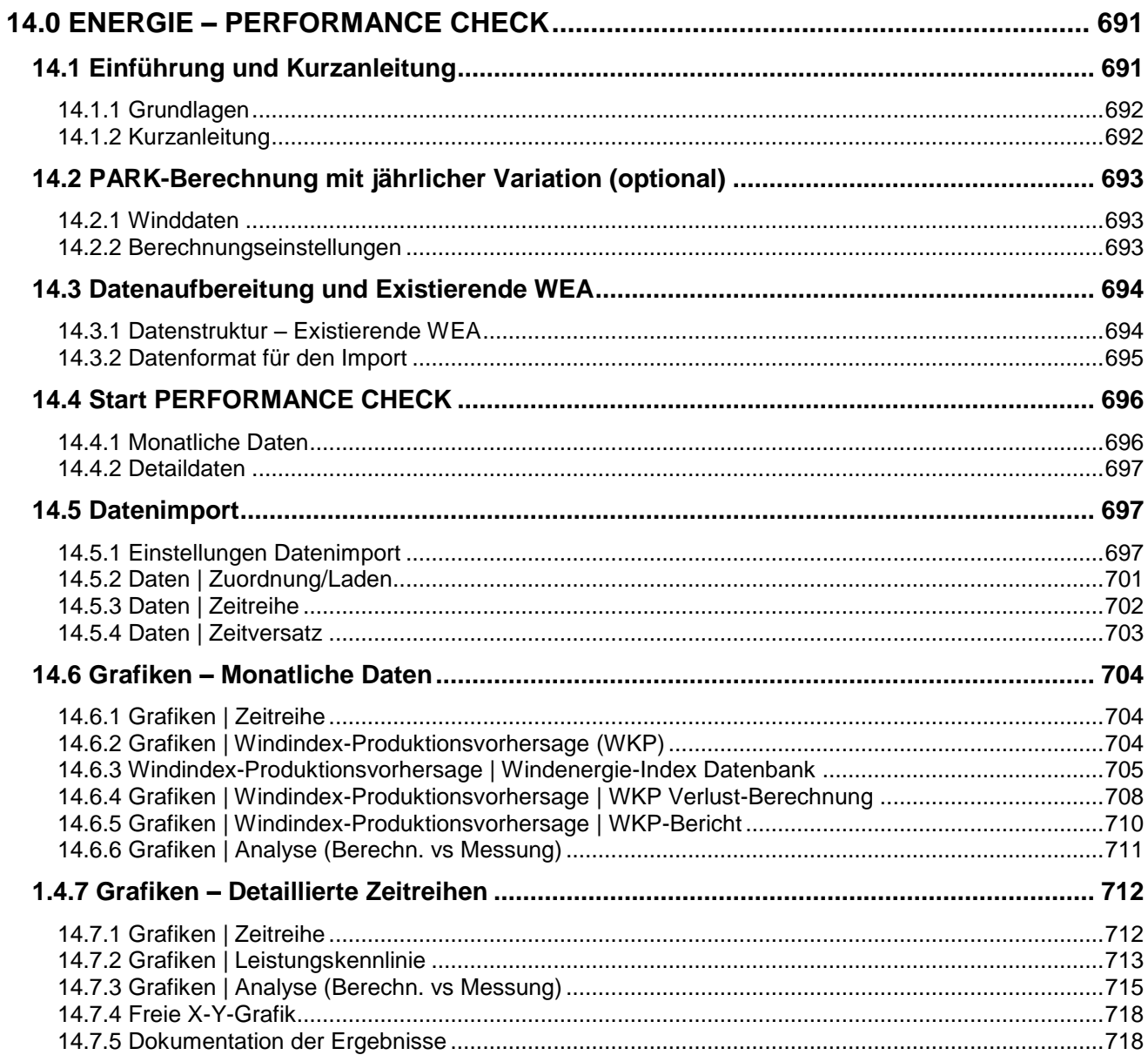

# <span id="page-2-0"></span>**14.0 ENERGIE – PERFORMANCE CHECK**

# <span id="page-2-1"></span>**14.1 Einführung und Kurzanleitung**

Windenergieanlagen sollten während ihres Betriebs regelmäßig darauf überprüft werden, ob ihre Produktion den Erwartungen entspricht. Viele Gründe können zu einer geringeren Produktion führen, als in der Planungsphase erwartet. Einer der wichtigsten Gründe dafür liegt im Berechnungsmodell, welches auf einer schwachen oder falschen Datenlage basiert oder eine ungenügende Geländemodellierung bietet. Andere Gründe können aber auch im Betrieb der WEA liegen, wie Pitch- oder Yaw-Probleme, unvorhergesehene Betriebseinschränkungen (z.B. netzbedingt) oder häufige Vereisung.

Das WindPRO-Modul PERFORMANCE CHECK ermöglicht es, eine einfache Produktions-Analyse der WEA durchzuführen und Gründe für die Minder- (oder Mehr-) Produktion herauszufinden. Üblicherweise liegt eine große Datenmenge an z.B. 10-min-Werten der verschiedenen Parameter aus der Anlagensteuerung / dem SCADA-System vor, aber auch monatliche Produktions- und Verfügbarkeitswerte können über PERFORMANCE CHECK leicht ausgewertet werden.

Mit PERFORMANCE CHECK haben wir ein flexibles Werkzeug geschaffen, welches die typischen Situationen meistern kann:

- Ermittlung der erwarteten zukünftigen Langzeitproduktion über eine Windenergie-Index Korrektur der monatlichen Daten.
- Analyse der monatlichen Daten mit Hilfe der aggregierten PARK-Berechnung mit jährlicher Variation.
- Vergleich der Detaildaten (z.B. 10-min- oder stündliche Werte) mit der detaillierten PARK-Berechnung mit jährlicher Variation.
- Validierung der Leistungskennlinie basierend auf detaillierten (10-min) Werten für Windgeschwindigkeit, Windrichtung und Leistung.
- Erstellung von X-Y-Grafiken um Anlagen(steuerungs)probleme und Datenqualität zu prüfen.

Der erste Punkt erfordert einen Windenergie-Index, der selbst einkopiert oder in PERFORMANCE CHECK basierend auf Windmess- oder Reanalysedaten erstellt werden kann, z.B. den frei zugänglichen Online-Daten MERRA, CFSR oder ERA, oder den detaillierteren, käuflich erwerblichen EMD-ConWx-Daten sowie von anderen Anbietern wie VORTEX oder 3TIER.

Die Validierung der Leistungskennlinie erfordert eine Zeitreihe der Windgeschwindigkeit und –richtung sowie, wenn möglich Temperatur- und Druckdaten, um eine Luftdichtekorrektur vorzunehmen. Diese Werte können von einem lokalen Windmessmast, LIDAR, SODAR, der Gondelmessung oder aus einem Mesoskalenmodell stammen. Zusätzliche Daten wie Umdrehungszahl, Pitchwinkel usw. können die Evaluierung von Anlagenproblemen unterstützen.

Die beiden wesentlichen Einsatzgebiete für das Modul PERFORMANCE CHECK:

- Kalibrierung des Berechnungsmodells, so dass der Langzeitertrag zuverlässig berechnet werden kann. Sehr wichtig ist dies für den Verkauf des Projektes, denn allein die erwartete Produktion entscheidet über den Verkaufspreis!
- Erkennung von Problemen der Anlagen und/oder des Berechnungsmodells Anlagenprobleme können korrigiert werden, Anpassungen / Kenntnisse des Berechnungsmodells ermöglichen bessere Prognosen für kommende Projekte bzw. Berechnungen.

Eine sehr wichtige Funktion in PERFORMANCE CHECK ist die Datenfilterung. Mangelnde Verfügbarkeit ist eine der Hauptschwierigkeiten in der Beurteilung, ob die theoretische Produktions-Berechnung korrekt ist oder die WEA gemäß ihrem "Normalbetrieb" produziert. Daher ist die Anwendung vernünftiger Filter entscheidend, um Zeiten mit mangelnder Verfügbarkeit heraus zu nehmen.

#### <span id="page-3-0"></span>**14.1.1 Grundlagen**

Das Grundkonzept des Moduls:

Zeitreihen der Produktion / Leistung und soweit vorhanden Verfügbarkeit, Windgeschwindigkeit und –richtung, Umdrehungszahl, Pitchwinkel usw. werden in **Existierende WEA**-Objekte geladen. Es können auch verschiedene Zeitreihen geladen werden, z.B. monatliche und 10-min-Daten. Daten können auf einen anderen Zeitabstand aggregiert werden, z.B. von 10-min- zu stündlichen Werten. Liegt eine große Datenmenge vor, können die Zeitreihen über ein Tool ähnlich dem **METEO-Objekt** importiert werden.

Eine Zuordnungsfunktion ermöglicht, dass die importierten Daten zum passenden WEA-Objekt sortiert werden, um Vergleiche zwischen realen und berechneten Werten für das richtige WEA-Objekt durchführen zu können.

Im WEA-Objekt werden fein aufgelöste Daten (bis Stundenwerte) in Leistung (kW) gespeichert, während grob aufgelöste Daten (> Stundenwerte, typischerweise Monatswerte) in Produktion (kWh) konvertiert werden. In diesen Einheiten liegen die Daten üblicherweise vor und es kann eine schnelle Plausibilitätsprüfung erfolgen.

Es gibt zwei Ansätze zur Nutzung von PERFORMANCE CHECK:

- 1. **Monatsbasierte** windindex-korrigierte Produktion (WKP) und / oder Vergleich mit monatlich aggregierten Produktionswerten aus einer PARK-Berechnung.
- 2. **Detaillierte Zeitreihen** mit einem Vergleich der berechneten und gemessenen Werte und / oder Leistungskennlinienauswertung.

Beides kann für den gleichen Windpark, aber in zwei getrennten "Berechnungsprofilen" durchgeführt werden.

Während der Arbeit mit dem Modul wird eine Windenergie-Index-Datenbank aufgebaut. Hierfür wurde ein umfassendes Index-Datenbank-Konzept entwickelt, welches sowohl "offizielle" Windenergie-Indizes importieren als auch auf Winddaten basierende Indizes erstellen und verarbeiten kann. Winddaten dafür können auch aus dem EMD-Online-Service in METEO-Objekte geladen werden, geeignet sind z.B. MERRAoder EMD-ConWx-Daten.

#### <span id="page-3-1"></span>**14.1.2 Kurzanleitung**

- Vorüberlegung: Wie detailliert sind die Daten und welche Art von Analyse soll durchgeführt werden?
- Soll ein Vergleich der berechneten und gemessenen Zeitreihen durchgeführt werden, muss zuerst eine PARK-Berechnung mit jährlicher Variation basierend auf **Existierende WEA**-Objekten durchgeführt werden.
- Vorbereitung der gemessenen Produktionsdaten als ASCII-Datei für den direkten Import.
- Öffnen des Moduls PERFORMANCE CHECK im **Karten und Objekte**-Fenster **Werkzeuge**
- Daten laden über **Importfilter** oder vorab in **Existierende WEA**-Objekte.
- □ Auswahl der zu analysierenden WEA.
- Zuordnung der **WEA-ID** aus den Importfiltereinstellungen zu den **Existierende WEA**-Objekten und Daten laden.
- Durchführung der gewünschten Analysen, Dokumentation über Berichtsausdruck drucken oder Einfügen der Ergebnisse in Excel.

# <span id="page-4-0"></span>**14.2 PARK-Berechnung mit jährlicher Variation (optional)**

Eine PARK-Berechnung mit jährlicher Variation auf Basis eines METEO-Objekts kann die Anwendung des Moduls PERFORMANCE CHECK stark verbessern. Wird die Produktion mit jährlicher Variation berechnet, ermöglicht dies die Prüfung, ob das Berechnungsmodell geeignet ist. Grundkonzept hierfür ist eine Skalierungsfunktion pro Windrichtungssektor. Diese Transferfunktion zwischen Windmessdaten und Anlagenposition wird für jeden Zeitschritt der Winddaten berechnet.

#### <span id="page-4-1"></span>**14.2.1 Winddaten**

Als Eingangsdaten für die Berechnung der jährlichen Variation können die Winddaten eines Messmasts oder eines Mesoskalenmodells verwendet werden. Auch Gondelmessungen können hier zum Einsatz kommen, wenngleich sie mit verschiedenen Unsicherheiten und dem Wake-Effekt behaftet sind, während das Berechnungsmodell von einer freien Anströmung ausgeht. Winddaten in Richtung der Nachlaufströmung sollten daher bei einer Gondelanemometermessung sowie bei einem Messmasten, der sich sehr nah am Windpark befindet, herausgefiltert werden.

#### <span id="page-4-2"></span>**14.2.2 Berechnungseinstellungen**

Die Einstellungen zur Berechnung der jährlichen Variation erfolgen in der PARK-Berechnung auf dem folgenden Register, nachdem auf dem **Hauptteil** die **Jährliche Variation AEP** ausgewählt wurde:

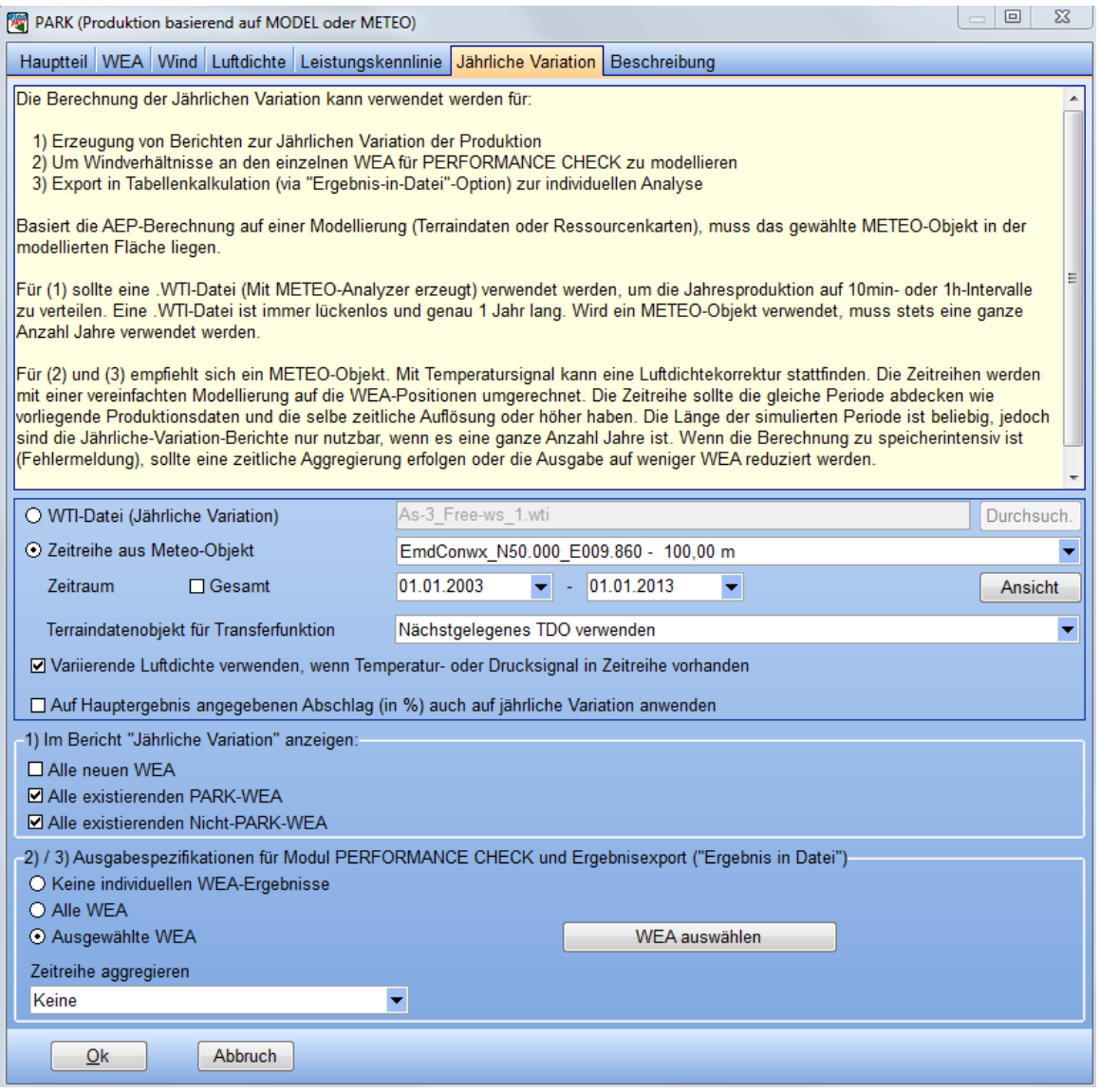

#### 694 14.0 ENERGIE – PERFORMANCE CHECK

Hier kann die Datenquelle für die jährliche Variation gewählt werden. Für PERFORMANCE CHECK sollte **Zeitreihe aus Meteo-Objekt** gewählt werden. Das **Terraindatenobjekt für Transferfunktion** bestimmt die Skalierung von Messdaten- zu WEA-Position.

Entscheidend ist hierfür, dieselbe Windstatistik im Terraindatenobjekt für die Energieberechnung UND die Skalierung zu verwenden, um Verfälschungen zu vermeiden. Ein spezielles Terraindatenobjekt für die Transferfunktion kann jedoch vorteilhaft sein – so kann beispielsweise eine modifizierte Rauigkeit verwendet werden, um Zeitreihen aus Mesoskalen-Modellen besser an das mikroskalige Standortmodell anzupassen.

### <span id="page-5-0"></span>**14.3 Datenaufbereitung und Existierende WEA**

Kernelement des Moduls PERFORMANCE CHECK ist das Objekt "Existierende WEA", das um Eingabemasken für Zeitreihen erweitert wurde. Diese können sowohl die Produktion, als auch diverse andere Parameter enthalten, wie Windgeschwindigkeit und -richtung, Pichwinkel, Umdrehungszahl etc.

#### <span id="page-5-1"></span>**14.3.1 Datenstruktur – Existierende WEA**

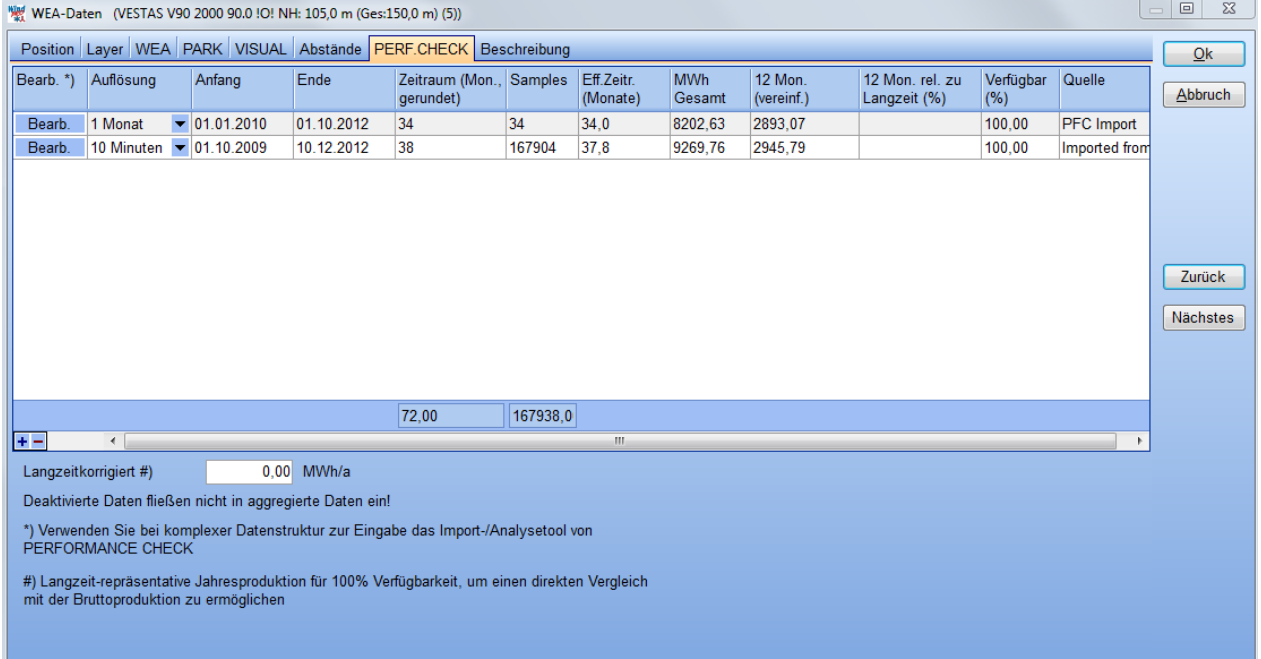

Das Objekt **Existierende WEA** enthält das Register **PERF.CHECK**, unter welchem die Produktionsdaten der WEA eingegeben werden können. Wichtig: Ist das Intervall der Zeitreihe **< 1 Stunde**, werden die Daten als **Leistung in kW** gespeichert. Ist das Intervall **> oder = 1 Stunde**, wird der Wert als **Produktion in kWh** erkannt. Liegen Daten in anderen Einheiten vor, können sie im Import-Fenster konvertiert werden.

Zusätzlich können jegliche weitere Daten aus der Zeitreihe in das **Existierende WEA**-Objekt geladen werden. Die wichtigsten sind dabei Windgeschwindigkeit und –richtung, aber auch Umdrehungszahl, Pitchwinkel und andere Parameter können für spezielle Auswertungen sinnvoll sein. Die Daten können auch über das PERFORMANCE CHECK importiert werden.

Zeitreihen können in unterschiedlichen Zeitintervallen in das **Existierende WEA**-Objekt geladen werden, jedoch nur eine Zeitreihe für ein bestimmtes Intervall. Sollen z.B. zwei unterschiedliche Zeitreihen für monatliche Daten eingelesen werden, muss dafür das Objekt geklont werden.

Direktes Einladen in das **Existierende WEA**-Objekt bietet eine schnelle und einfache Übersicht, wenn z.B. ein erster Eindruck der monatlichen oder jährlichen Produktion gewonnen werden soll.

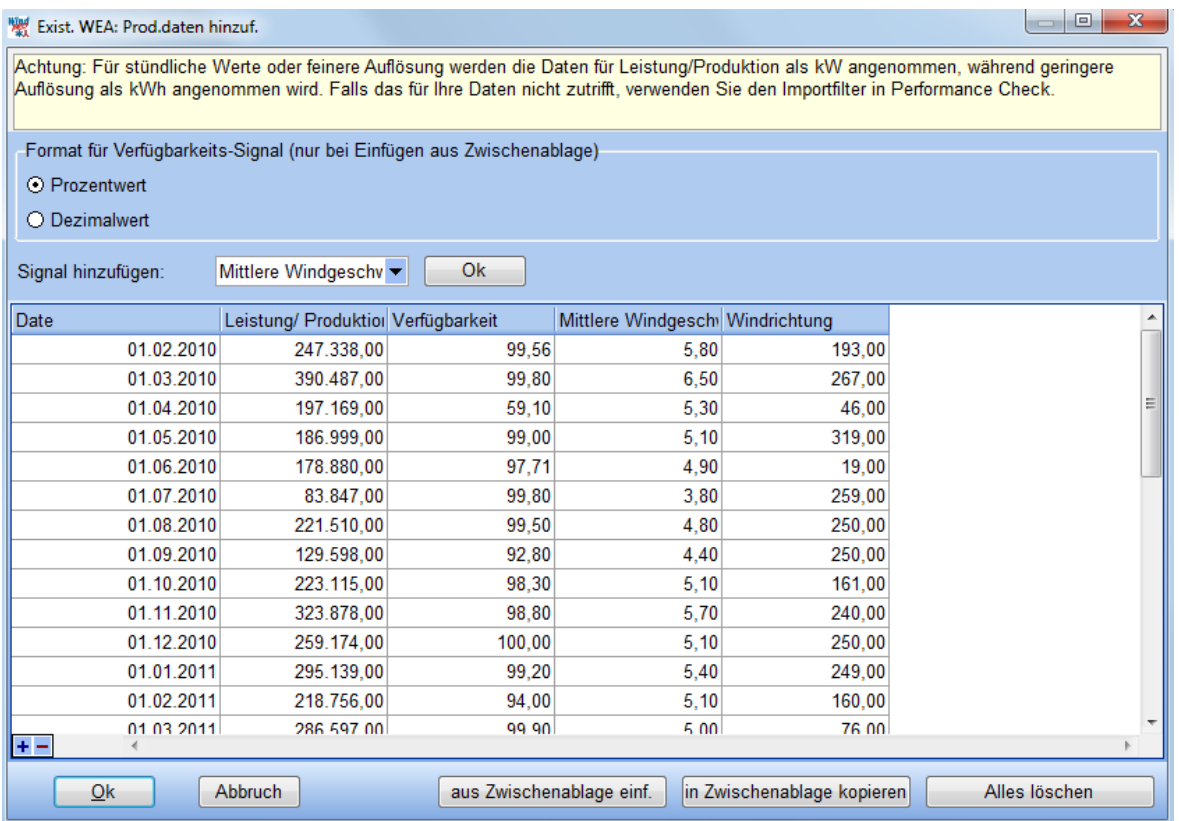

Die Zeitreihen werden hier direkt aus der Zwischenablage eingefügt. Bei vielen Anlagen, bzw. einer großen Datenmenge, ist es deutlich einfacher, den Import über das Import-Tool im PERFORMANCE CHECK-Modul vorzunehmen. Darin können die Daten auch leichter korrigiert und gefiltert werden.

#### <span id="page-6-0"></span>**14.3.2 Datenformat für den Import**

Um die Daten direkt in das Objekt **Existierende WEA** einzuladen, müssen die Daten in ASCII-Dateien vorliegen. Liegen sie als \*.xls-Dateien vor, müssen sie als Textdatei, z.B. \*.txt oder \*.csv gespeichert werden oder über die Zwischenablage eingefügt werden. Weiterhin sollten die Dateien in einer gleichmäßigen Struktur organisiert sein, auch wenn die Importfunktion recht flexibel ist. Werden Datensätze für mehrere WEA importiert, ist es sinnvoll den Anlagen über die **Anwenderkennung** oder **Beschreibung** eine Kennung (ID) zuzuordnen, um sie später besser erkennen zu können.

Bitte stellen Sie sicher, dass Zeit und Datum zusammen in einer Spalte vorliegen, idealerweise in einem Format wie dd-mm-yyyy hh:mm. Aufgrund der Sprachdifferenzen ist hier ein Zahlenformat nötig, Monatsnamen als Text (wie z.B. Dec-12) werden nicht erkannt.

# <span id="page-7-0"></span>**14.4 Start PERFORMANCE CHECK**

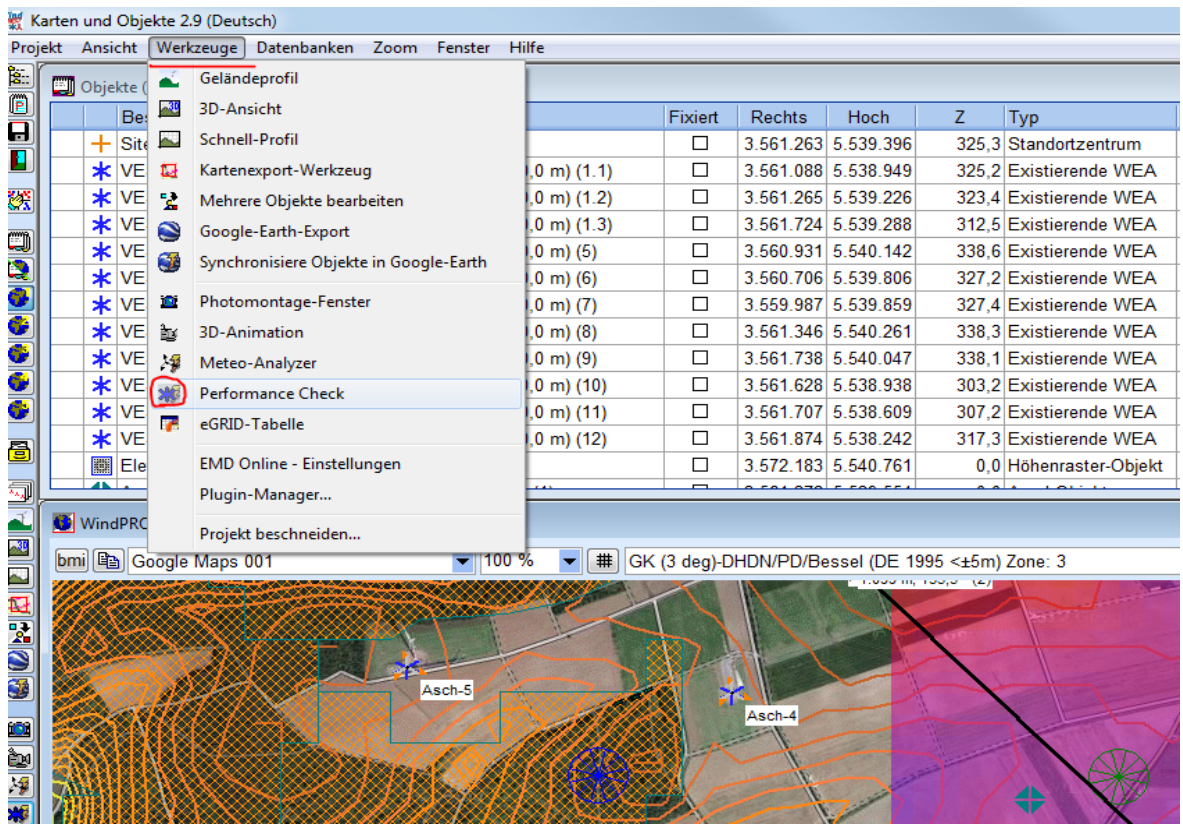

Starten Sie das PERFORMANCE CHECK-Modul im Karten- und Objekte-Fenster im Menü **Werkzeuge**.

Über **Neu** starten Sie ein neues Berechnungsprofil, mit Doppelklick auf ein schon vorhandenes Profil oder markieren und **OK** öffnen Sie eine früheres Berechnungsprofil zur erneuten Bearbeitung. Verwenden Sie einen aussagekräftigen Berechnungsnamen, um die Details der Berechnung, z.B. Zeitschritt oder eine bestimmte WEA, zu dokumentieren und später schneller zu finden. Für unterschiedliche Zeitschritte müssen separate Profile angelegt werden.

PERFORMANCE CHECK - Profile: PerfC\_10min\_WEA04

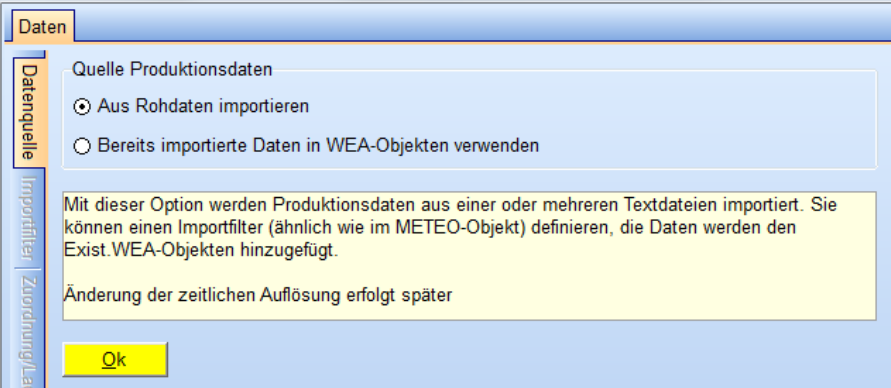

Wird ein neues Berechnungsprofil angelegt, muss entschieden werden, ob die Daten aus Rohdaten importiert und dann in die **Existierenden WEA** geschrieben oder aus den bereits importierten genutzt werden.

#### <span id="page-7-1"></span>**14.4.1 Monatliche Daten**

Durch die Verwendung von monatlichen Eingangsdaten in PERFORMANCE CHECK kann die Windindex-Korrektur genutzt werden. Liegt eine PARK-Berechnung mit jährlicher Variation und monatlich aggregierten Daten vor, kann auch das Analyse-Werkzeug eingesetzt werden.

#### <span id="page-8-0"></span>**14.4.2 Detaildaten**

Mit detaillierten Eingangsdaten kann eine Leistungskennlinienauswertung erfolgen. Liegt eine PARK-Berechnung mit jährlicher Variation und passendem Zeitintervall / passend aggregierten Daten vor, kann auch das Analyse-Werkzeug eingesetzt werden.

#### <span id="page-8-1"></span>**14.5 Datenimport**

Auf dem Register **Daten** erfolgt der Datenimport, die Zuordnung der WEA-ID zu den passenden **Existierende WEA**-Objekten sowie das Laden der Daten in die **Existierende WEA**-Objekte. Zudem gibt es die Funktion **Zeitversatz**, über die Korrekturen am Zeitstempel vorgenommen werden können, um unterschiedlich definierte Zeitstempel in Messung und Berechnung auszugleichen. Die Unterregister mit den entsprechenden Funktionen befinden sich jeweils am linken Rand des PERFORMANCE CHECK-Fensters.

#### <span id="page-8-2"></span>**14.5.1 Einstellungen Datenimport**

Prüfen Sie bitte die Eingangsdateien auf Format und Inhalt, speziell \*.xls-Dateien benötigen Bearbeitung. Um eine übersichtliche Darstellung zu erreichen, können Sie anfangs die benötigte(n) Datei(en) in Excel öffnen, die Kopfzeile und die ersten zwei Zeilen kopieren und transponiert in ein neues Tabellenblatt einfügen.

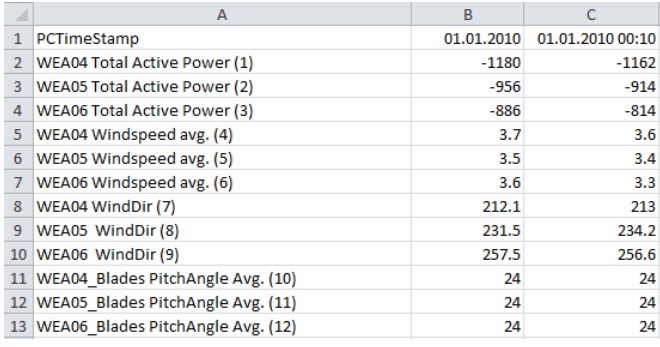

Stellen Sie sicher, dass ein lesbares Datums-/Zeitformat sowie eine eindeutige WEA-ID vorliegen. Im obigen Beispiel ist für jede Spalte eine eindeutige Identifizierung der WEA gegeben ("WEA x"), und das Datumsformat ist dd-mm-yyyy hh:mm. Typischerweise wird der Wert "00:00 Uhr" in Excel nicht angezeigt, diese Werte werden aber in WindPRO erkannt. Nicht erkannt werden Wortteile wie Monatsnamen (z.B. "Dec-12"), diese müssen vor dem Import konvertiert werden. Anschließend sollten die Dateien als Text-Dateien, idealerweise \*.txt oder \*.csv, gespeichert werden.

Liegen viele Einzel-Dateien vor, für die die gleiche Konvertierung durchgeführt werden muss, können Batch-Prozessoren den Ablauf vereinfachen. Notepad++ ist beispielsweise ein freies Programm (GNU General Public License), das diese Aufgabe erfüllt.

#### **Daten | Importfilter**

Auf dem Register **Daten | Datenquelle** wählen Sie **Aus Rohdaten importieren** und bestätigen mit **OK**. Automatisch gelangen Sie auf das Unterregister **Importfilter**, welches dem Import im **METEO**-Objekt vergleichbar ist.

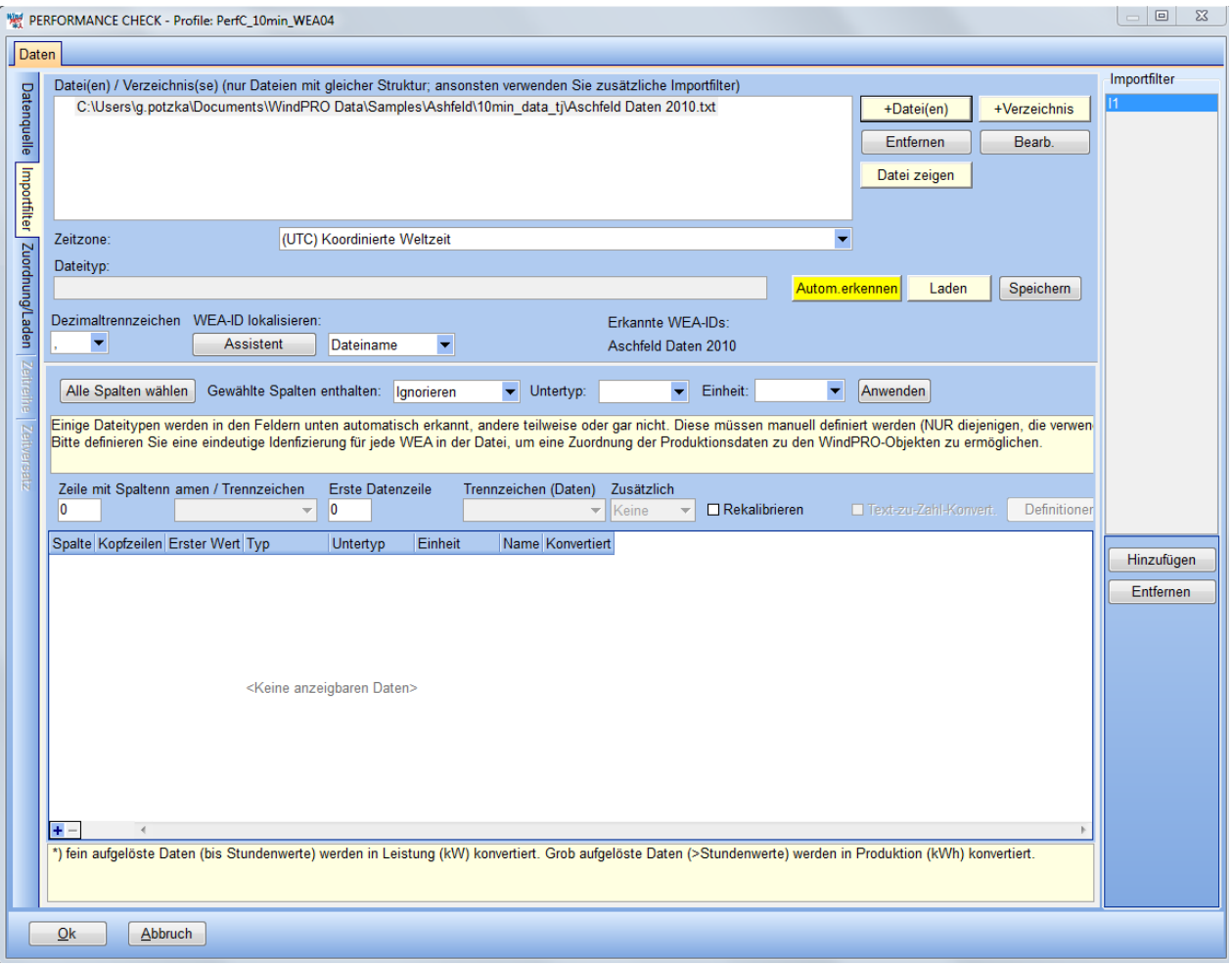

**+Datei(en) / +Verzeichnis:** Wählen Sie die Rohdaten-Dateien oder –Verzeichnisse aus. Wenn unterschiedliche Dateien im selben Verzeichnis liegen, können Sie eine Dateinamen-Maske definieren, z.B \*.txt.

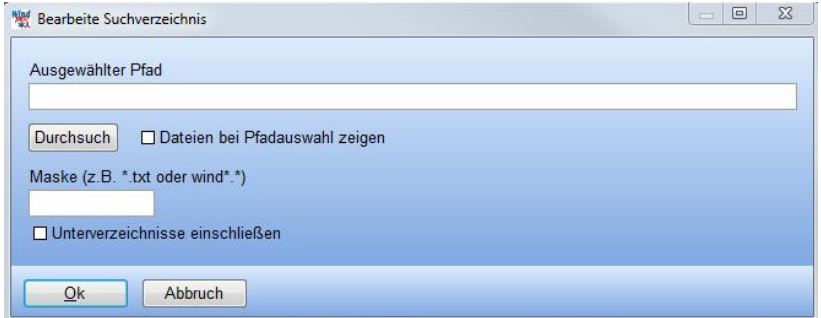

**Entfernen:** Entfernt die ausgewählten Dateien aus dem Importfilter.

**Bearbeiten:** Bearbeitet die Datei- / Ordnereinstellungen des markierten Objekts.

**Datei zeigen:** Zeigt die Datei mit den aktuellen Importeinstellungen an. Hiermit können z.B. Filtereinstellungen manuell getätigt oder überprüft werden.

**Zeitzone:** Wenn oder Ihre Daten nicht in der richtigen Zeitzone vorliegen, können Sie sie über dieses Menü korrigieren. Andernfalls kann es im Vergleich zur PARK-Berechnung zu einem Zeitversatz kommen.

#### **WEA-ID-Assistent**

Zusätzlich zum Importfilter des METEO-Objekts ist es im PERFORMANCE CHECK notwendig, die **WEA-ID** zu definieren, um die korrekte Zuordnung der Daten zu den **Existierende WEA**-Objekten zu erreichen. Dies geschieht mit Hilfe des **WEA-ID-Assistenten**.

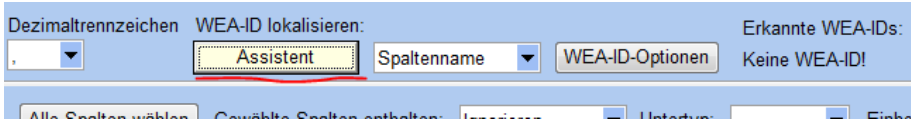

Dieser öffnet sich in einem neuen Fenster und nach Auswahl der Datei und WEA-Anzahl erscheint folgende Ansicht.

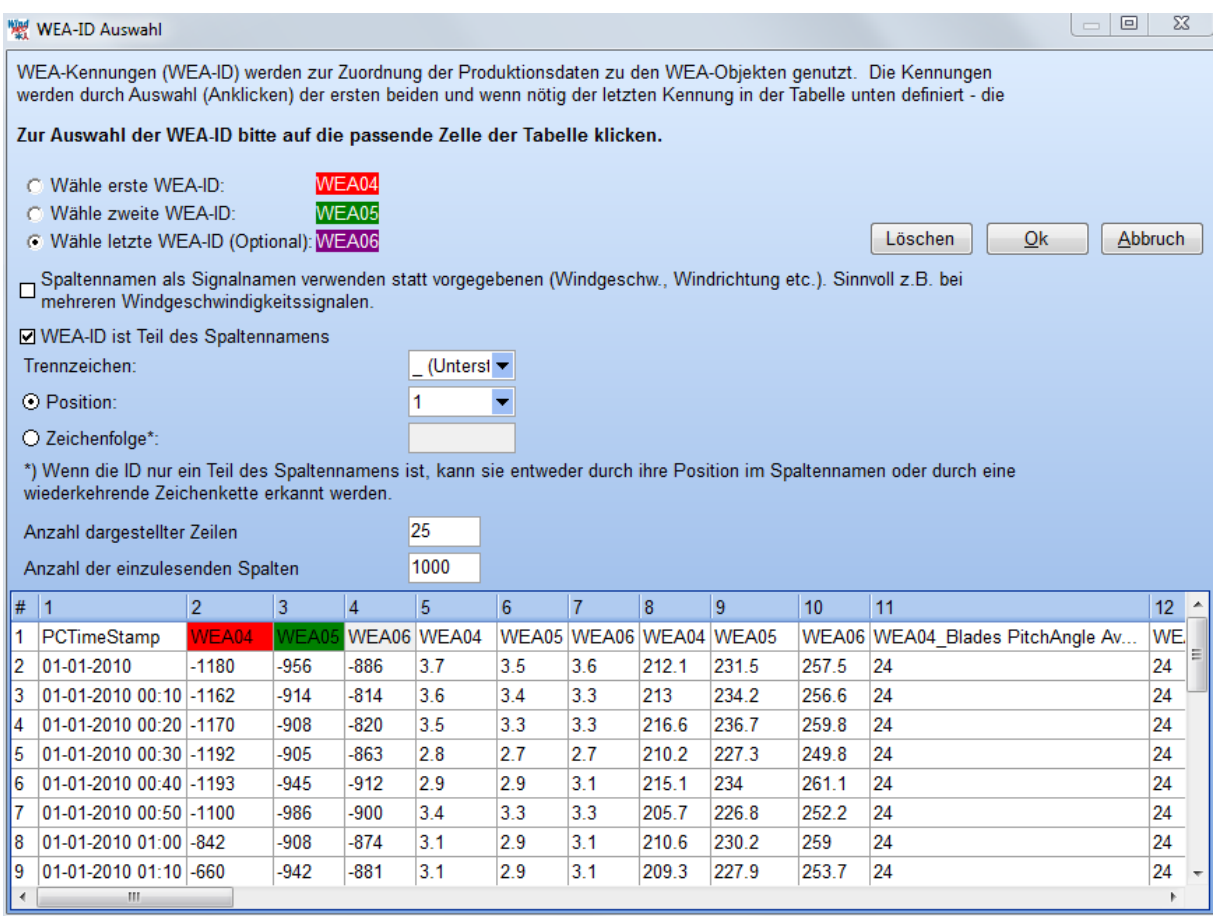

In diesem Beispiel ist die **WEA-ID** in manchen Spalten alleinstehend, in anderen ein **Teil des Spaltennamens**, durch Unterstrich getrennt ist das Signal benannt. Wählen Sie hier die **erste und zweite WEA-ID** (klicken Sie auf die entsprechende Spalte) und optional die **letzte WEA-ID**. Wählen Sie die passende Einstellung, hier **WEA-ID ist Teil des Spaltennamens**, sowie das passende **Trennzeichen** und **Position** der WEA-ID. Durch Bestätigung mit **OK** gelangen Sie wieder auf das Importfilter-Register und können mit den weiteren Einstellungen fortfahren. Zur Kontrolle werden die **erkannten WEA-ID** angezeigt:

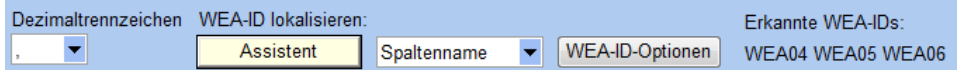

**Automatisch erkennen:** Untersucht die grundlegende Struktur der Rohdaten-Dateien. Meist handelt es sich um ein erkennbares, aber nicht vollständig dokumentiertes ASCII-Format. Die Tabelle wird vorausgefüllt und die Feldzuweisungen müssen manuell getroffen werden. In einigen Fällen kann WindPRO weder die Grundstruktur der Datei erkennen, noch Feldzuweisungen. Verwenden Sie in diesem Fall **Datei zeigen** und füllen Sie die Felder **Zeile mit Spaltennamen / Trennzeichen, Erste Datenzeile, Trennzeichen (Daten)** etc. manuell aus.

#### **Manuelle Anpassung der automatisch erkannten Felder**

Für jedes Signal, das verwendet werden soll, muss eine Zeile ausgefüllt sein, die erklärt, um was für ein Signal es sich handelt. Bei Signalen, die nicht verwendet werden sollen, kann in der Spalte **Typ** eingestellt werden: **Ignorieren**. Ignorierte Signale können aber jederzeit später definiert werden. Mindestanforderung ist die Definition von **Zeitstempel** und **Leistung/Produktion**. Die vordefinierte Auswahl enthält:

- Ignorieren Zeitstempel Mittlere Windgeschw Windrichtung Verfügbarkeit Fehlercode Temperatur Luftdruck Pitchwinkel U/min Sonstige
	- 1. Wählen Sie den **Typ** der Daten, z.B. **Zeitstempel** oder **Leistung/Produktion**.
	- 2. Wählen Sie den **Untertyp** aus, wie **Jahr**, **Akkumulierte Produktion** etc.
	- 3. Wählen Sie die **Einheit** aus

**Rekalibrieren**: Falls die Daten falsch kalibriert sind, werden hiermit der Tabelle zwei zusätzliche Spalten **Skalierung** und **Offset** hinzugefügt. Beachten Sie, dass bei einer falschen Kalibrierung nicht einfach die richtigen Parameter eingetragen werden dürfen, sondern zunächst muss die falsche Kalibrierung entfernt werden. Dies kann auch rechnerisch durch die Berechnung von Neukalibrierungs-Parametern geschehen, die zu verwendenden Formeln sind:

*Skalierung (korrigiert) = Skalierung(korrekt) / Skalierung (falsch)*

*Offset (korrigiert) = Offset(korrekt) - ( Offset(falsch) \* ( Skalierung (korrekt) / Skalierung (falsch) ) )*

Sind gleichartige Signale in verschiedenen Spalten vorhanden, können diese ausgewählt (<Umschalt>+Markieren), und gleichzeitig benannt werden.

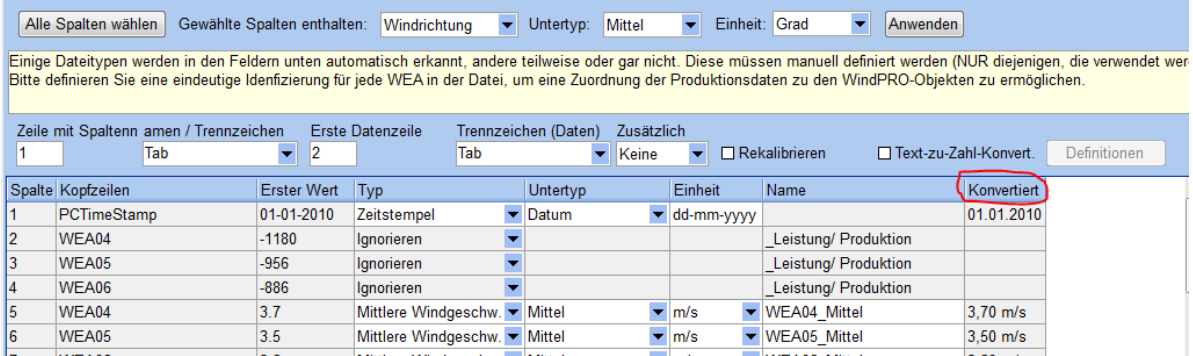

In der Spalte **Konvertiert** sollten nun die Werte korrekt angezeigt werden, andernfalls müssen die Einstellungen überarbeitet werden.

Im Gegensatz zum METEO-Objekt können hier im Importfilter keine Höhen angegeben werden. Die Messhöhe ist als Nabenhöhe definiert.

Über das Register **Zuordnung/Laden** auf der linken Menüleiste können nun die Daten importiert werden.

#### <span id="page-12-0"></span>**14.5.2 Daten | Zuordnung/Laden**

Zuerst müssen die **Existierende WEA**-Objekte, die analysiert werden sollen, über **Hinzufügen** aus der Layerbasierten Auswahlmaske definiert werden. Sind die **WEA-ID** schon in **Beschreibung** oder **Anwenderkennung** der **Existierenden WEA** enthalten, erfolgt die Zuordnung der importierten Daten zu den **Existierenden WEA** über den Knopf **Auto zuordnen**. Andernfalls muss eine manuelle Zuordnung erfolgen über **WEA-ID aus Import**.

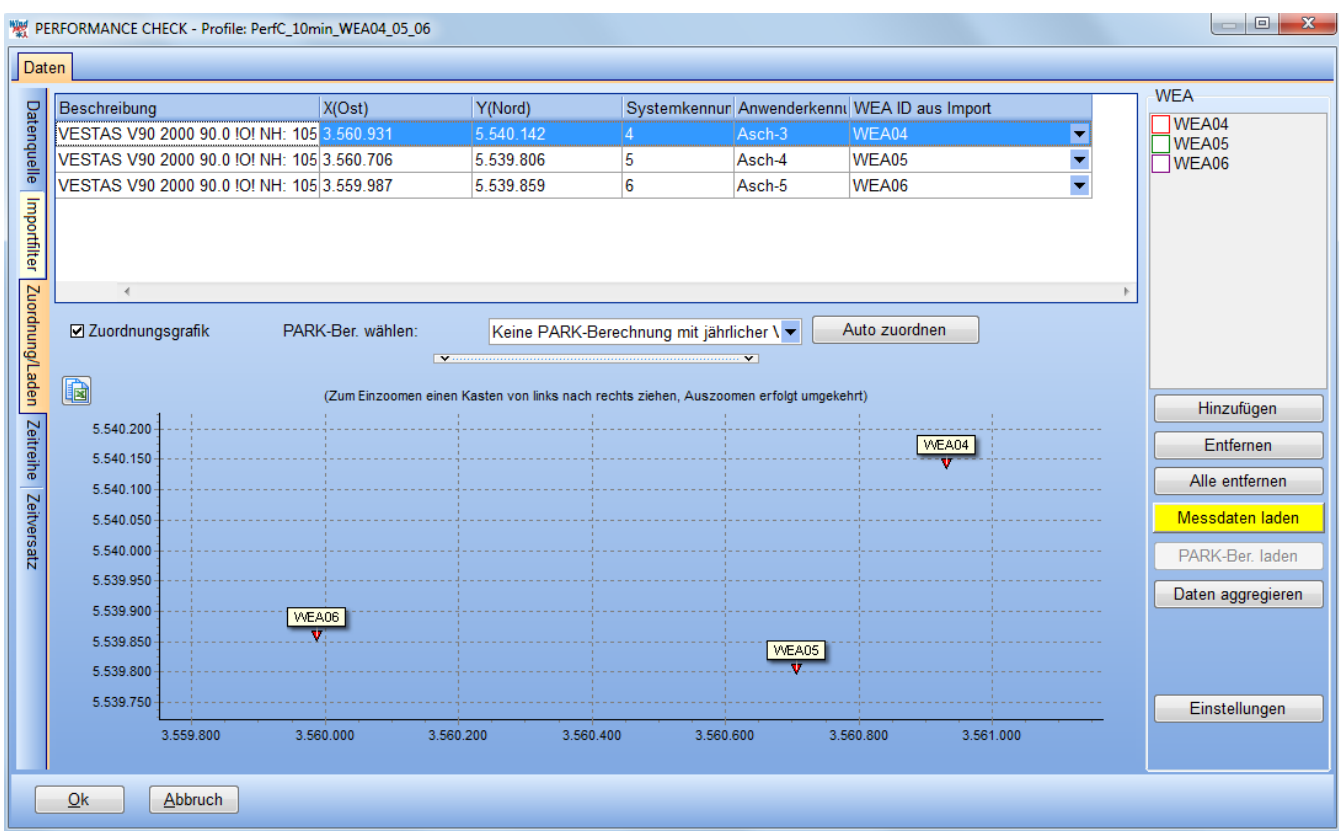

Die **Zuordnungsgrafik** zeigt die geografische Anordnung der verwendeten **Existierenden WEA**.

**Messdaten laden**: Hiermit importieren Sie die Daten. Bitte beachten Sie, dass die Daten in die **Existierende WEA**-Objekte geschrieben werden. Sind dort schon vorher Daten der gleichen zeitlichen Auflösung eingeladen worden, werden diese überschrieben.

**PARK-Ber. laden**: Existiert eine PARK-Berechnung mit jährlicher Variation *der gleichen zeitlichen Auflösung* wie die der Messdaten, kann diese oberhalb der **Zuordnungsgrafik** ausgewählt und über **PARK-Ber. laden** importiert werden, um einen Vergleich von gemessenen und berechneten Werten durchzuführen.

#### 702 14.0 ENERGIE – PERFORMANCE CHECK

**Daten aggregieren**: Werte mit detaillierter zeitlicher Auflösung können hier zu einer gröberen Auflösung aggregiert werden, z.B. 10-min-Mittelwerte zu stündlichen oder monatlichen Werten. In den **Existierende WEA**-Objekten wird damit eine weitere Zeitreihe hinzugefügt. Eine Mindestanzahl der aktivierten Daten innerhalb eines Zeitraums muss hier festgelegt werden, um sinnvolle Mittelwerte zu erreichen.

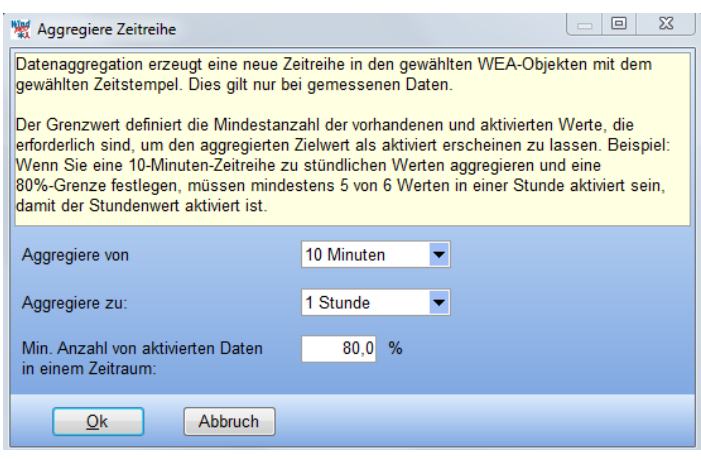

#### <span id="page-13-0"></span>**14.5.3 Daten | Zeitreihe**

Auf diesem Register können die Daten überprüft und Filtereinstellungen vorgenommen werden. Dies geschieht vergleichbar dem METEO-Objekt (vgl. Kap. 3.3.2.3 Daten | Zeitreihe). Im Unterschied zum METEO-Objekt werden an der rechten Seite nicht unterschiedliche Messhöhen, sondern die betrachteten WEA zur Auswahl gestellt. Zu beachten ist hier, dass nur wirklich fehlerhafte Daten deaktiviert werden sollte, da es auf den weiteren Registern noch sehr viele Einstellmöglichkeiten zur Filterung der Signale gibt. Geringe Verfügbarkeit sollte z.B. erst später herausgefiltert werden.

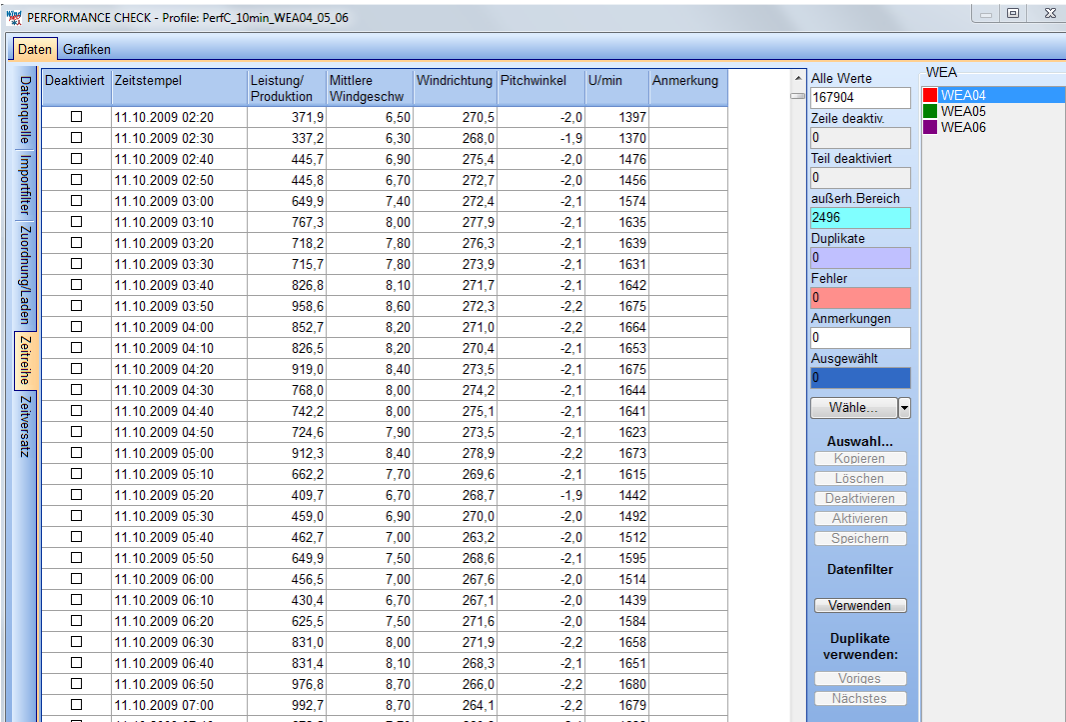

#### <span id="page-14-0"></span>**14.5.4 Daten | Zeitversatz**

Auf dem Register **Zeitversatz** können falsche Zeitangaben korrigiert werden. Für den Vergleich der Messdaten mit den berechneten Daten sollten die gleichen Zeitstempel vorliegen. Sollte eine der Zeitreihen z.B. Sommerzeiteinstellungen enthalten und die andere nicht, kann der Unterschied hier korrigiert werden.

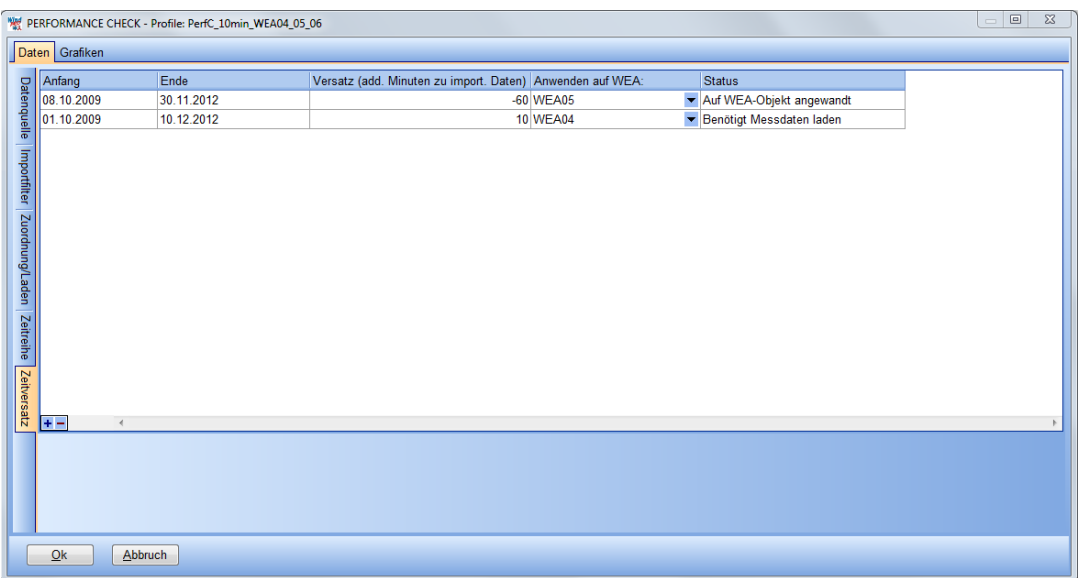

Es können individuelle Einstellungen für einzelne oder alle WEA über neu hinzugefügte Zeilen getroffen werden. Anschließend muss auf **Zuordnung/Laden** noch einmal **Messdaten laden** durchgeführt werden (siehe **Status**).

# <span id="page-15-0"></span>**14.6 Grafiken – Monatliche Daten**

Sehr häufig basieren die verfügbaren Betriebsdaten aus Windparks auf monatlichen Produktionen, die im Vergleich zu Detaildaten eine bessere Übersichtlichkeit sowie geringere Datenmenge bieten. Mit Hilfe der Windindex-Methode können monatliche Produktionen bewertet und auf ein Langzeit-Niveau gebracht werden. Darüber hinaus können die berechneten und gemessenen Produktionen direkt verglichen werden, wenn eine PARK-Berechnung mit jährlicher Variation (monatliche Aggregation) existiert.

## <span id="page-15-1"></span>**14.6.1 Grafiken | Zeitreihe**

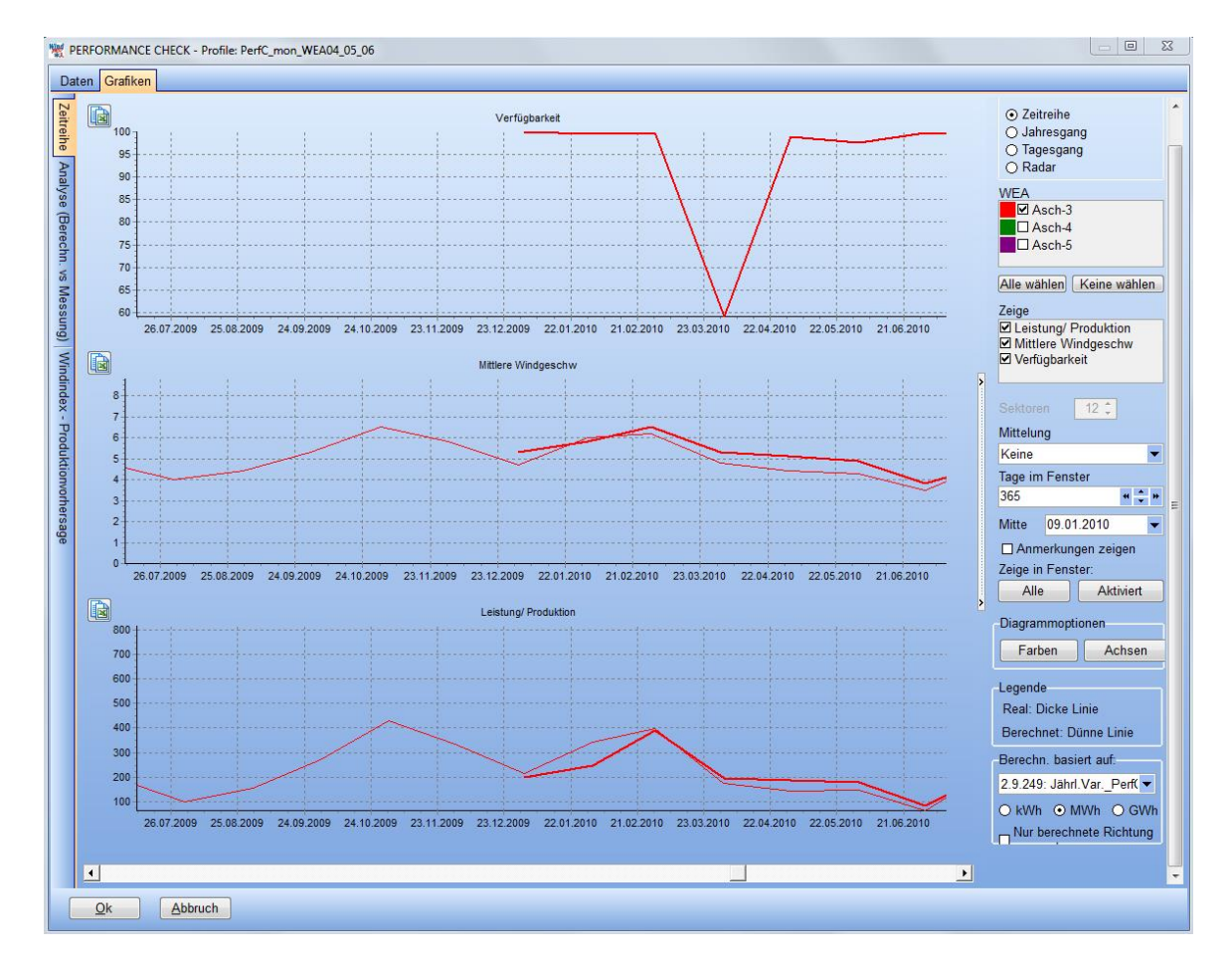

Diese Zeitreihe zeigt den monatlichen Verlauf einer Parkberechnung mit jährlicher Variation seit Dezember 2001, während gemessene Daten erst ab Dezember 2009 vorliegen. Beachten Sie, dass eine Verfügbarkeitsangabe unerlässlich ist, um die Güte monatlicher Produktionsdaten zu beurteilen.

#### <span id="page-15-2"></span>**14.6.2 Grafiken | Windindex-Produktionsvorhersage (WKP)**

Die Berechnung der **W**indindex-**k**orrigierten **P**roduktion (WKP) erfolgt grundsätzlich über monatliche Ertragsdaten und monatliche Windenergie-Indizes. Hierfür gibt es zwei Ansätze:

**Die Summen-Methode:** Die Summe der Produktion wird durch die Index-Summe geteilt (für ungefilterte Monate).

**Die Regressions-Methode:** Eine lineare Regressionsgerade wird für Produktion gegenüber Index erstellt und so die Produktion bei 100%-Index herausgefunden.

Für eine gute Datenlage mit längerem Messzeitraum liefern beide Methoden fast identische Ergebnisse, es ist schwer zu sagen, welche geeigneter ist.

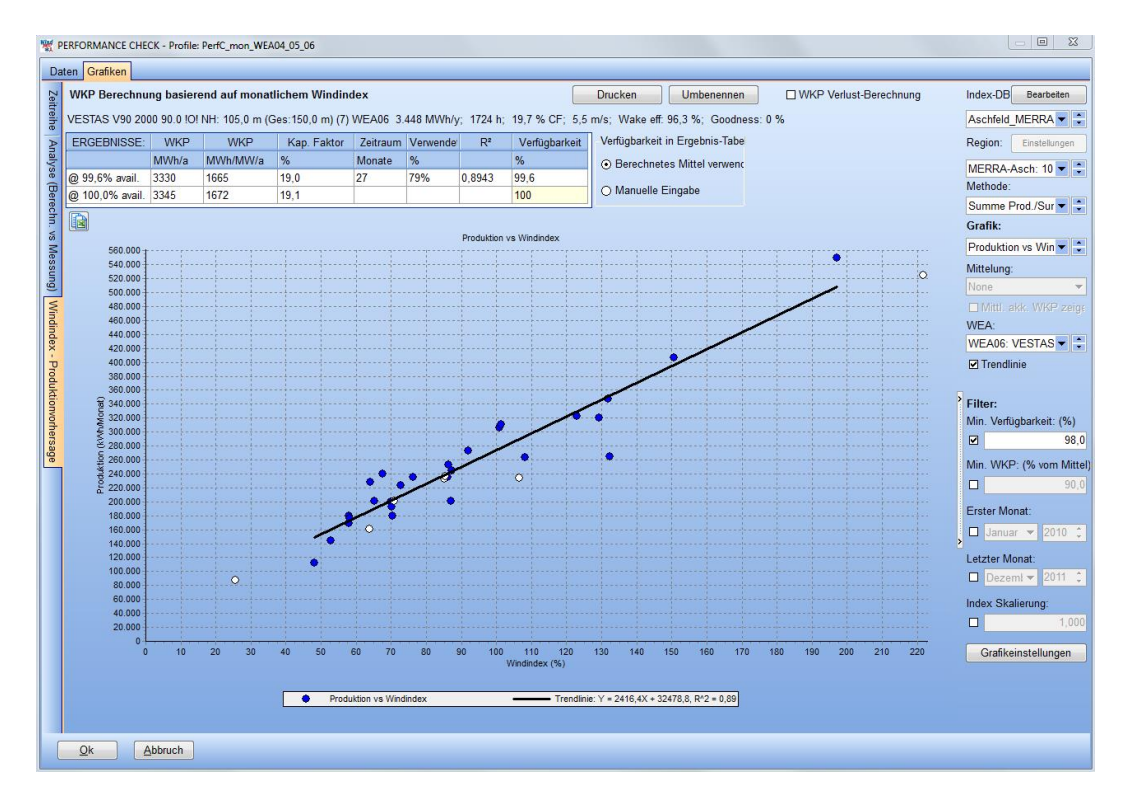

Hier erfolgt die Windindex-Produktionsvorhersage mit Summen-Methode. Die berechnete WKP wird in der Tabelle angezeigt. Die Anlagenverfügbarkeit kann aus den Daten berechnet oder als Schätzung manuell eingegeben und die WKP entsprechend auf 100% Verfügbarkeit hochgerechnet werden. Monate mit geringer Verfügbarkeit sollten jedoch herausgefiltert werden, um das Ergebnis nicht zu verfälschen.

Verschiedene Filtereinstellungen bieten die Möglichkeit, unpassende Daten, wie z.B. mangelnde Verfügbarkeit oder fehlerhafte Zeiträume (Anlaufschwierigkeiten der ersten Monate) herauszufiltern, die die Analyse verfälschen könnten.

#### <span id="page-16-0"></span>**14.6.3 Windindex-Produktionsvorhersage | Windenergie-Index Datenbank**

Zentraler Kern der WKP-Berechnung ist der Windenergie-Index. Für einige Länder wie Deutschland oder Dänemark gibt es offizielle Windindizes, für andere Länder und Regionen mit schwacher Abdeckung ist es möglich, eigene Indizes basierend auf Langzeitdaten wie MERRA, CFSR, EMD-ConWx oder anderen zu erstellen.

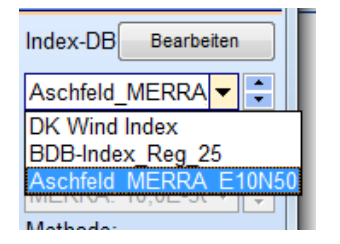

Rechts oben auf dem Unter-Register **Windindex-Produktionsvorhersage** befindet sich das Auswahlfeld der **Index-DB**. Im darunterliegenden Dropdown-Feld können die verfügbaren Windindizes gewählt werden.

#### 706 14.0 ENERGIE – PERFORMANCE CHECK

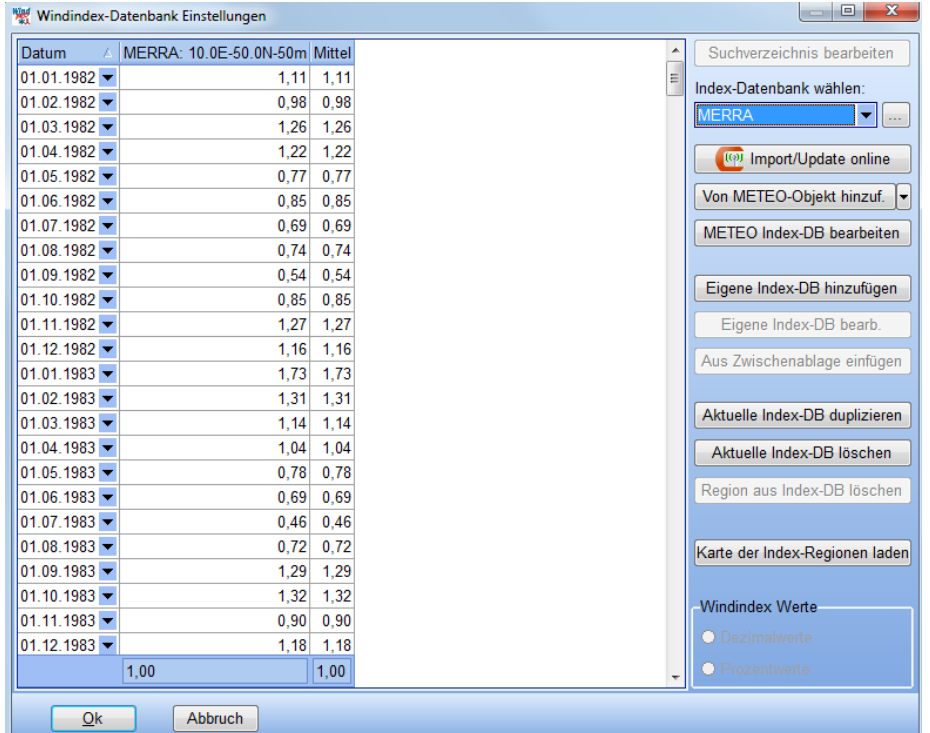

Mit Klick auf **Bearbeiten** öffnet sich dieses neue Fenster, in welchem über

- **Import/Update online** der dänische Index geladen werden kann
- **Von METEO-Objekt hinzuf**. ein Index basierend auf Meteo-Daten erstellt werden kann
- **METEO-Daten bearbeiten** ein bereits erstellter METEO-Index verändert werden kann
- **Eigene Index-DB hinzufügen** aus der Zwischenablage (Excel) eine neue Index-DB erstellt werden kann.

Zusätzlich können die erstellten Index-BD dupliziert oder gelöscht werden.

Über **Karte der Index-Regionen laden** können die Index-Karten von Deutschland und Dänemark angezeigt werden (als Download verfügbar), um einen Überblick zu erhalten, in welcher Region sich das betreffende

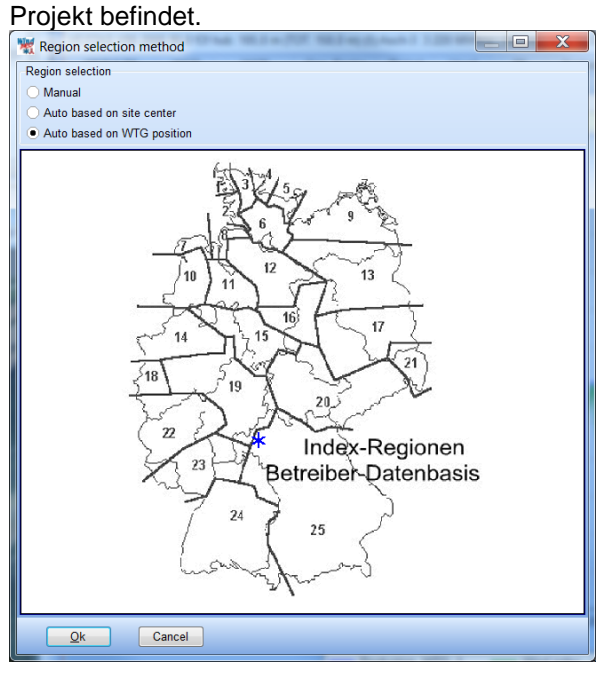

*Bitte beachten Sie, dass der deutsche BDB-Index nicht direkt in WindPRO hinterlegt ist, sondern über <http://www.btrdb.de/> bezogen werden kann und selbst eingepflegt wird.* 

Zur Erstellung einer neuen Index-DB basierend auf METEO-Daten wählen Sie **Von METEO-Objekt hinzuf**.

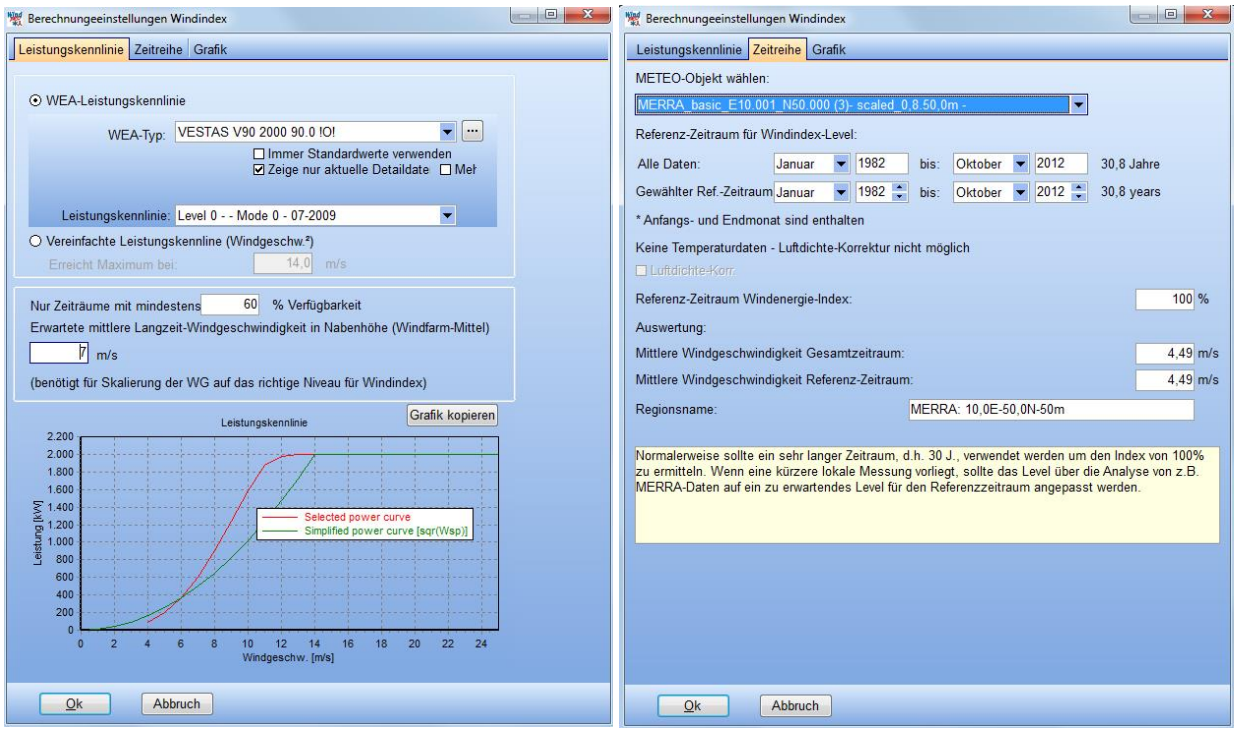

Soll eine Index-DB aus einem METEO-Objekt erstellt werden, geschieht dies ähnlich dem MCP-Modul durch Verwendung einer spezifischen oder vereinfachten Leistungskennlinie und Skalierung auf die erwartete Durchschnittswindgeschwindigkeit BEVOR der Windindex berechnet wird (Register **Leistungskennlinie**). Auf dem Register **Zeitreihe** kann der **Referenzzeitraum** des Index' und der **Regionsname** angegeben werden.

Über den Korrelationskoeffizienten **R²** in der **WKP-**Tabelle und die grafische Ansicht **Alle WEA Korrelation** kann die Qualität des verwendeten Index' überprüft werden.

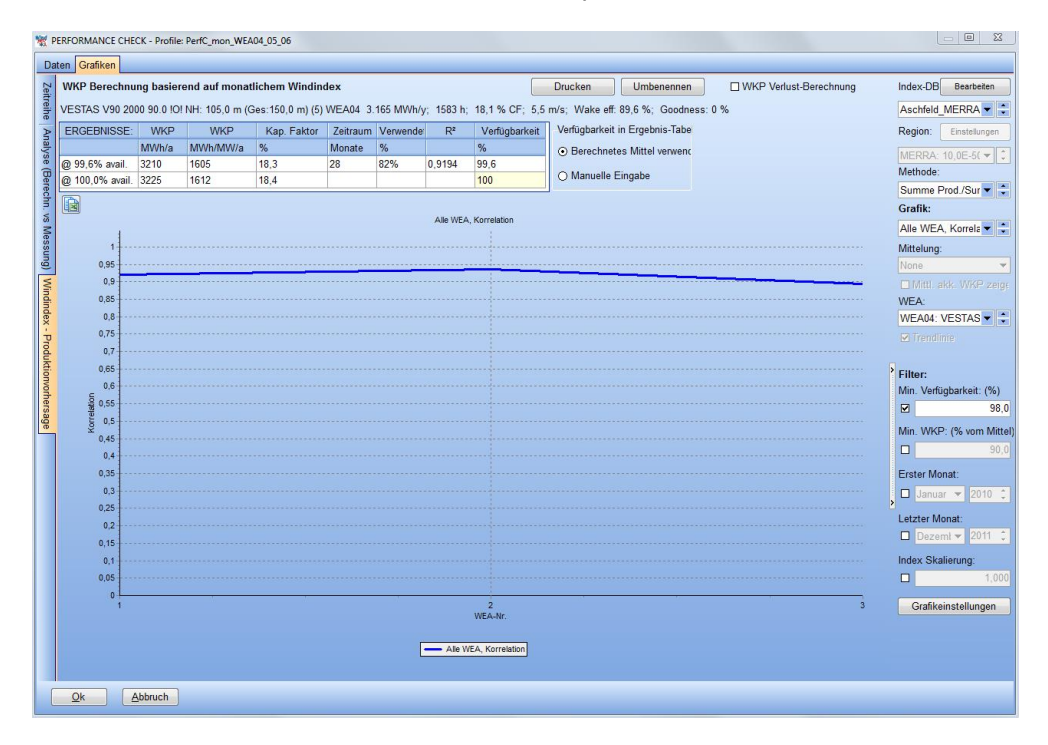

#### <span id="page-19-0"></span>**14.6.4 Grafiken | Windindex-Produktionsvorhersage | WKP Verlust-Berechnung**

Über das Tool **WKP Verlust-Berechnung** können weitere Einstellungen für bestimmte Zeitabschnitte getroffen werden, die bei der Verlustabschätzung behilflich sind. Die Verfügbarkeitsannahmen - importiert aus den Messdaten oder als manuelle Eingabe – können hier betrachtet sowie **Sonstige Verluste** angegeben werden.

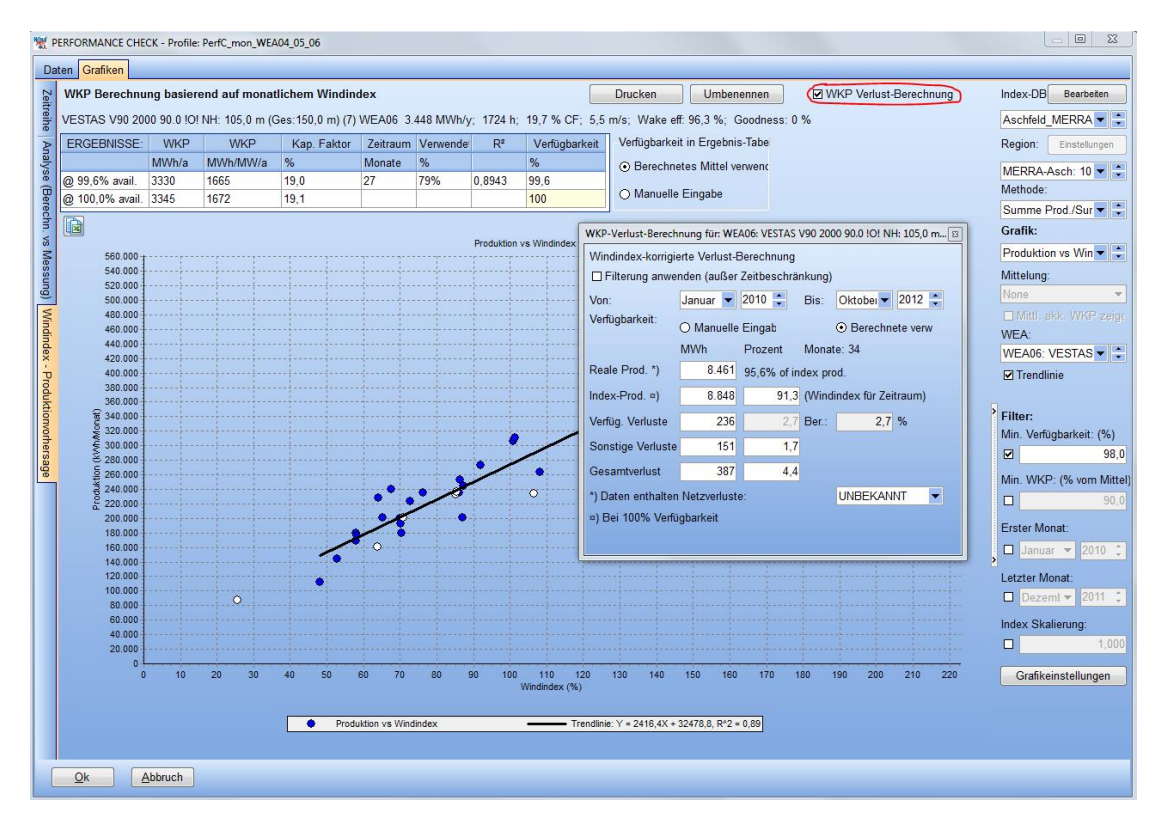

Wird der gesamte Zeitraum und keine weitere Filterung angenommen, ist die **Reale Produktion = Verfügbarkeit \* Index-Produktion,** die **Index-Produktion = WKP (100% Verf.) \* Index im Zeitraum \* Anzahl Monate / 12.** 

Die Differenz zwischen der **Index-Produktion** und der **realen Produktion** wird als **Gesamtverlust** angenommen, zusätzlich gibt es eine Auswahlmöglichkeit, ob darin Netzverluste enthalten sind. Dies ist jedoch nur ein Info-Feld ohne Einfluss auf die Berechnung. Wenn Netzverluste enthalten sind, entspricht die WKP dem jährlich verkauften Ertrag. Werden die Ertragsdaten aus der Anlagensteuerung entnommen, wird die WKP höher sein, d.h. die erwarteten Netzverluste müssen noch von der WKP abgezogen werden, um den verkauften Ertrag zu erhalten.

Die WKP-Verlust-Berechnung unterstützt bei der Bewertung von Verlusten für einen bestimmten Zeitabschnitt. Wenn die Verfügbarkeitsverluste aus Datenimport oder manueller Eingabe richtig angenommen werden, kann eine Abschätzung anderer Verluste erfolgen.

Durch **Filterung anwenden** werden die Filter-Einstellungen der Hauptseite in das Tool übernommen und die Änderungen angezeigt.

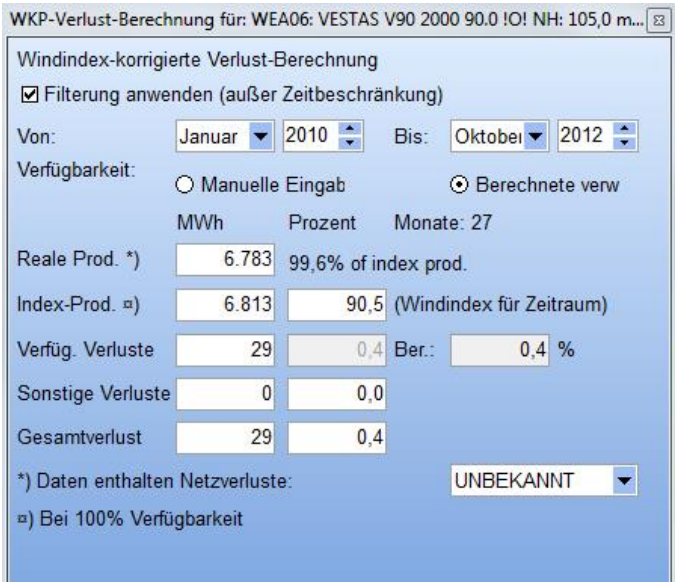

Beispiel: Durch die Verwendung von Daten mit min. 98% Verfügbarkeit wird die berechnete WKP und damit auch die Index-Produktion verringert. Damit werden die Gesamtverluste geringer und die Sonstigen Verluste negativ. Entstehung der negativen Verluste: Die WKP wird aus einem Teil der Daten berechnet, in dem die Verfügbarkeit hoch ist. Da dies zu einer geringeren WKP führt, als die Monate mit geringer Verfügbarkeit einzubeziehen, können wir daraus schließen, dass die Produktion in den Monaten mit geringer Verfügbarkeit unterdurchschnittlich war. Die Stillstandszeiten fielen in windschwache Zeiträume und ihre Einbeziehung führt zu einer Überschätzung der Produktion.

Es ist auch möglich nur einen bestimmten Zeitraum zu betrachten.

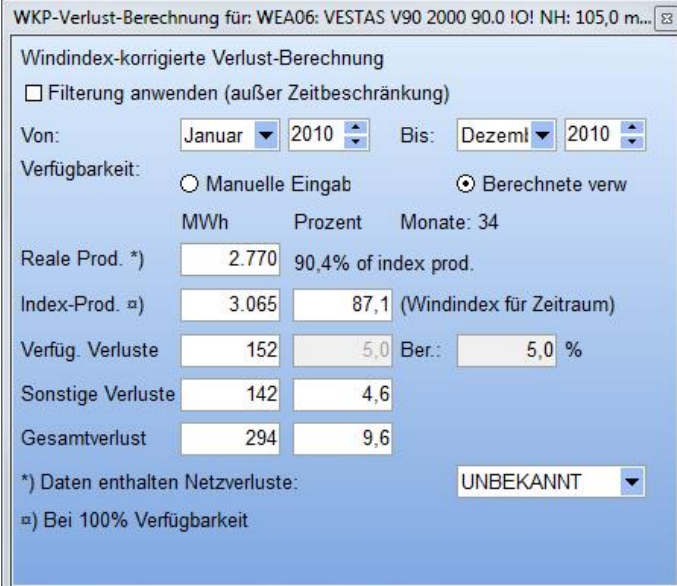

Die Verfügbarkeitsverluste entsprechen hier 5,0%, während die Gesamtverluste 9,6% betragen. Erklärungen dafür könnten Stillstandszeiten in Starkwindperioden sein, aber auch eine schwächere Anlagenperformance im ersten Betriebsjahr gegenüber den folgenden Jahren oder ein unpassender Windindex.

Durch die Auswahl und Testberechnungen unter Verwendung verschiedener Indizes und Filtereinstellungen kann nun herausgefunden werden, was die passende Erklärung ist.

Bleibt **Filterung anwenden** ausgehakt, besteht die Möglichkeit NUR die ungefilterten Monate des gewählten Zeitraums zu betrachten.

**xx.x% of index production** zeigt das Verhältnis der Produktion im gewählten Zeitraum Vergleich zu dem Zeitraum, auf dem die WKP-Berechnung basiert.

#### <span id="page-21-0"></span>**14.6.5 Grafiken | Windindex-Produktionsvorhersage | WKP-Bericht**

Nach Abschluss der Einstellungen kann über **Drucken** ein Bericht wie in den anderen WindPRO-Modulen gedruckt werden.

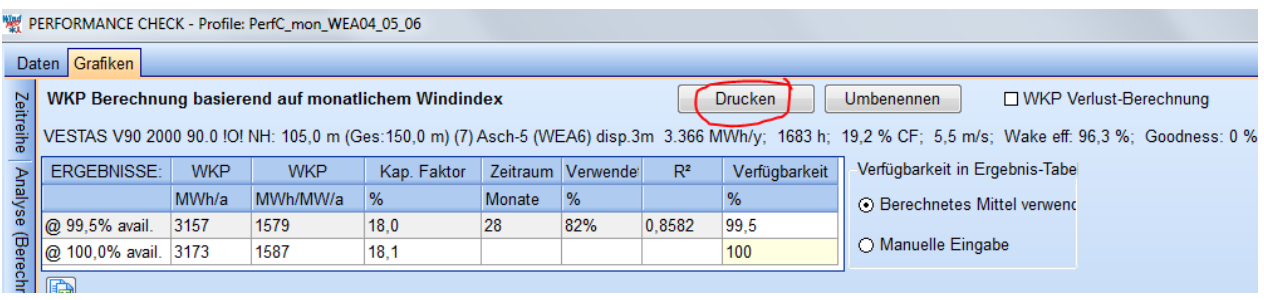

Drei Berichtsseiten der WKP-Berechnung sind für jede zu analysierende WEA verfügbar:

- 1. **Hauptergebnis**  Annahmen und Ergebnisse sowie Grafiken
- 2. **Verluste** Verlustberechnung als tabellarische und grafische Übersicht
- 3. **Prognose** Historische Schwankungen werden zur Prognose monatlicher Werte mit Angabe der Überschreitungswahrscheinlichkeit verwendet

Die Berichtseinstellungen sind den anderen WindPRO-Modulen vergleichbar. Zu den Registern **Optionen** und **Hauptergebnis**, auf dem u.a. die anzuzeigende Karte ausgewählt werden kann, gibt es die **WEA-Auswahl** und die **Vorhersage-Einstellungen**.

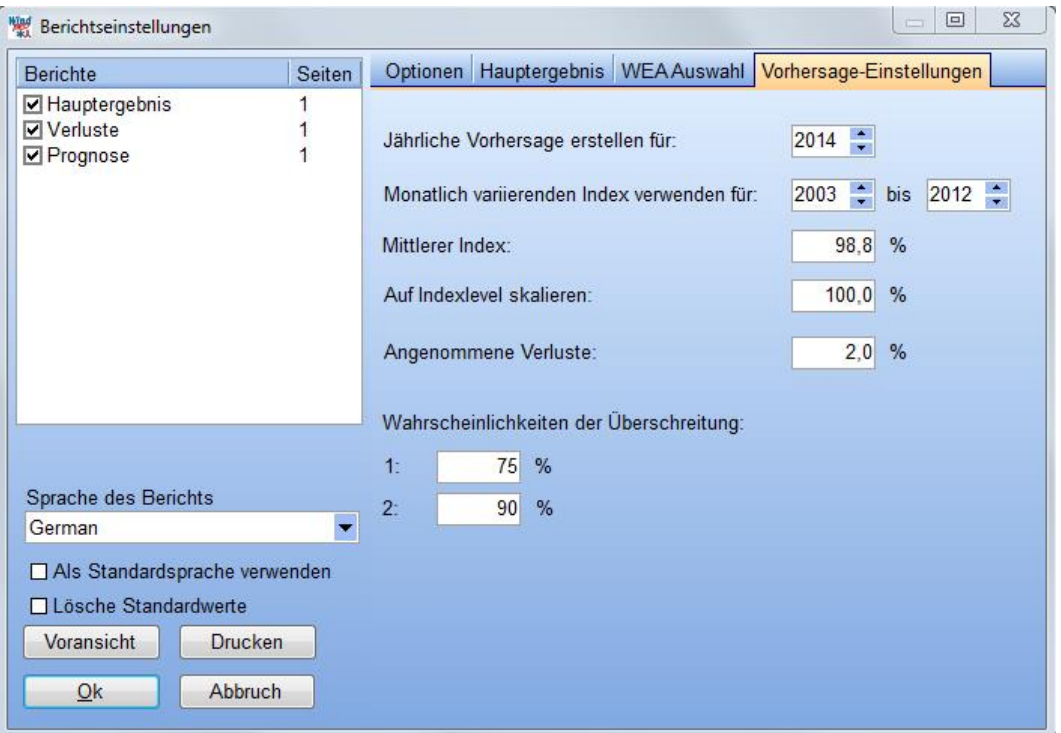

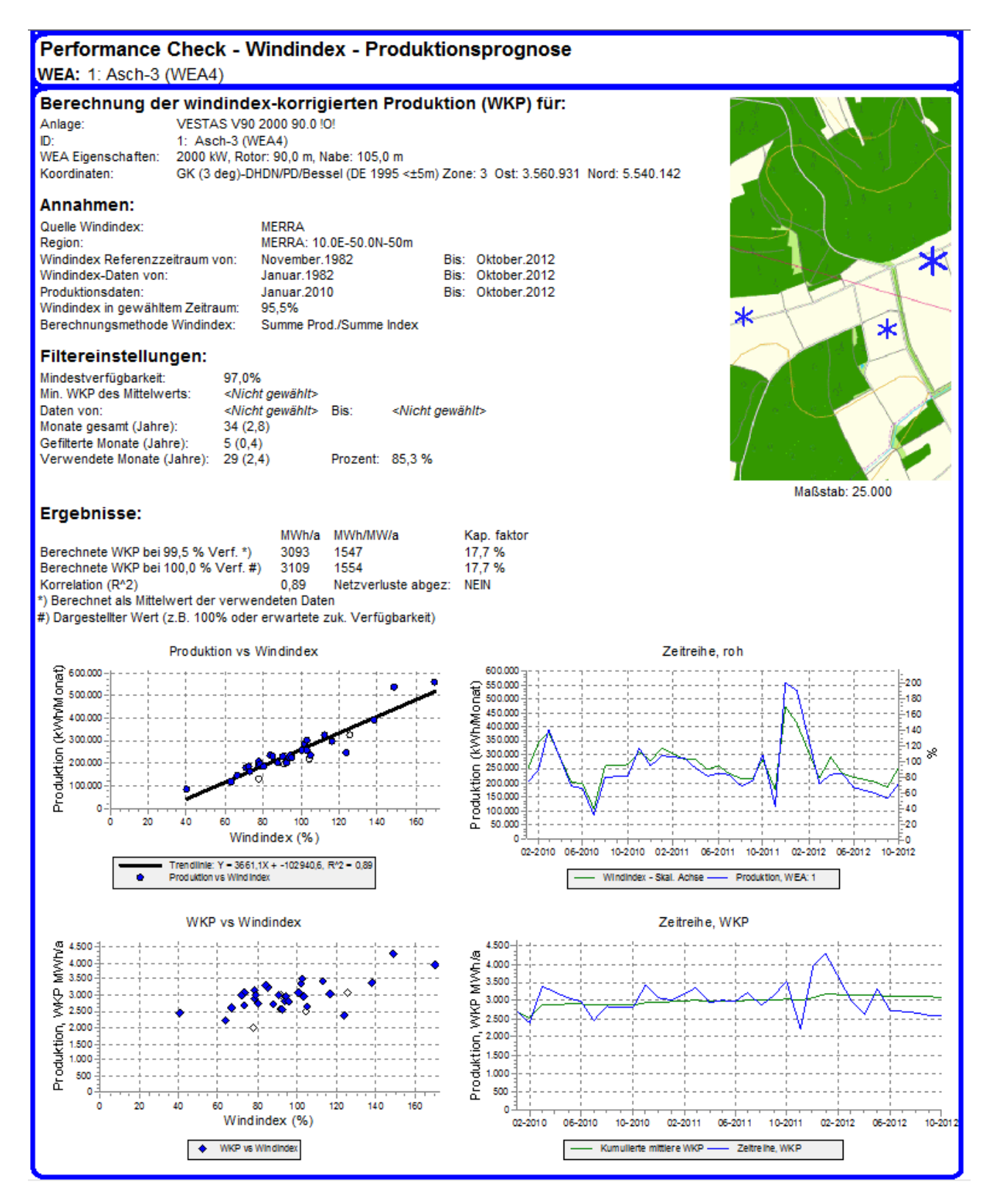

Das Hauptergebnis mit der WKP-Berechnung.

#### <span id="page-22-0"></span>**14.6.6 Grafiken | Analyse (Berechn. vs Messung)**

Eine nähere Beschreibung zu diesem Register finden Sie bei den detaillierten Zeitreihen unter **14.7.3 Grafiken|Analyse (Berechn. vs Messung)**.

# <span id="page-23-0"></span>**1.4.7 Grafiken – Detaillierte Zeitreihen**

Mit "detaillierte" Zeitreihen sind Zeitreihen mit Abständen von weniger als einem Monat gemeint, typischerweise sind dies tägliche, stündliche oder 10-min-Daten. Da diese Werte im Normalfall aus der Anlagensteuerung der WEA entnommen werden, sind Netzverluste hier häufig noch nicht abgezogen. Diese Daten sind besonders gut geeignet, um das Berechnungsmodell zu überprüfen. Sind Werte aus einer ungestörten Windmessung vorhanden, kann auch die Leistungskennlinie bewertet werden, idealerweise mit 10-min-Daten.

#### <span id="page-23-1"></span>**14.7.1 Grafiken | Zeitreihe**

Die Betrachtung der Zeitreihengrafik bietet eine schnelle Möglichkeit die Datenqualität zu beurteilen. Wird eine PARK-Berechnung mit jährlicher Variation einbezogen, kann hier schon verglichen werden, wie gut die berechneten und gemessenen Werte zusammenpassen. Auch hier können die Einstellungen weitestgehend analog zum METEO-Objekt getroffen werden.

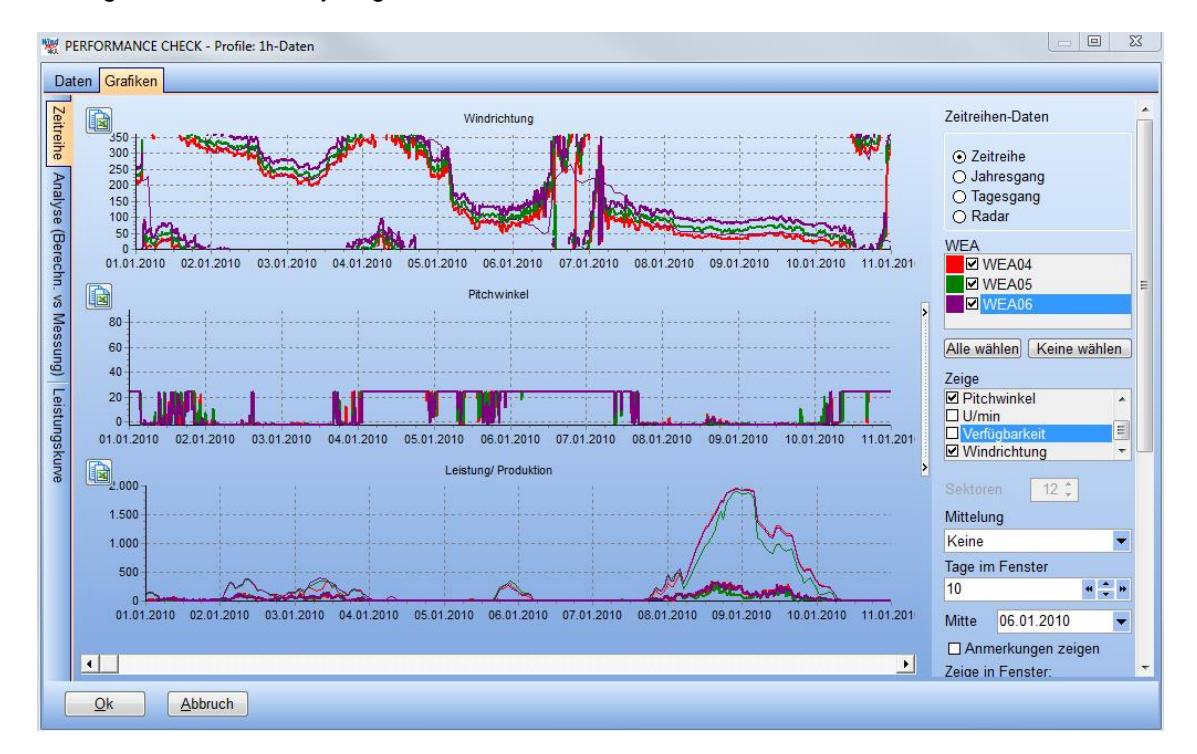

Sind real gemessene und berechnete Werte vorhanden, werden die realen Daten als dicke, die berechneten als dünne Linie gezeigt. Häufig stammen die Winddaten aus der Messung auf der Gondel und sind durch den Rotor beeinflusst sowie durch die verwendeten Geräte und Ungenauigkeit beim Aufbau (z.B. Einnorden der Windfahne) nicht zuverlässig. Rechts unten neben der Grafik kann daher ausgewählt werden, dass die Windrichtung nur aus den berechneten Daten verwendet wird.

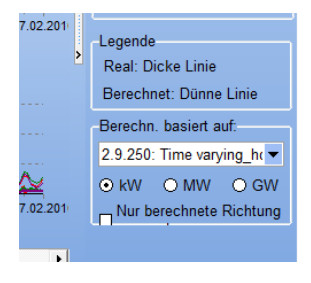

#### <span id="page-24-0"></span>**14.7.2 Grafiken | Leistungskennlinie**

Vorab muss erwähnt werden, dass die Validierung der Leistungskennlinie (LK) einen speziellen Messaufbau gemäß der internationalen Richtlinie IEC 61400-12-1 voraussetzt. Sehr selten ist ein entsprechender Messaufbau innerhalb eines bestehenden Windparks möglich. Daher kann die Prüfung der LK mit PERFORMANCE CHECK nicht als Ersatz für eine IEC-Messung dienen, sondern eher dazu genutzt werden, z.B. die Auswirkungen von Modifikationen an der Anlage zu erkennen (Vorher-Nachher-Vergleich).

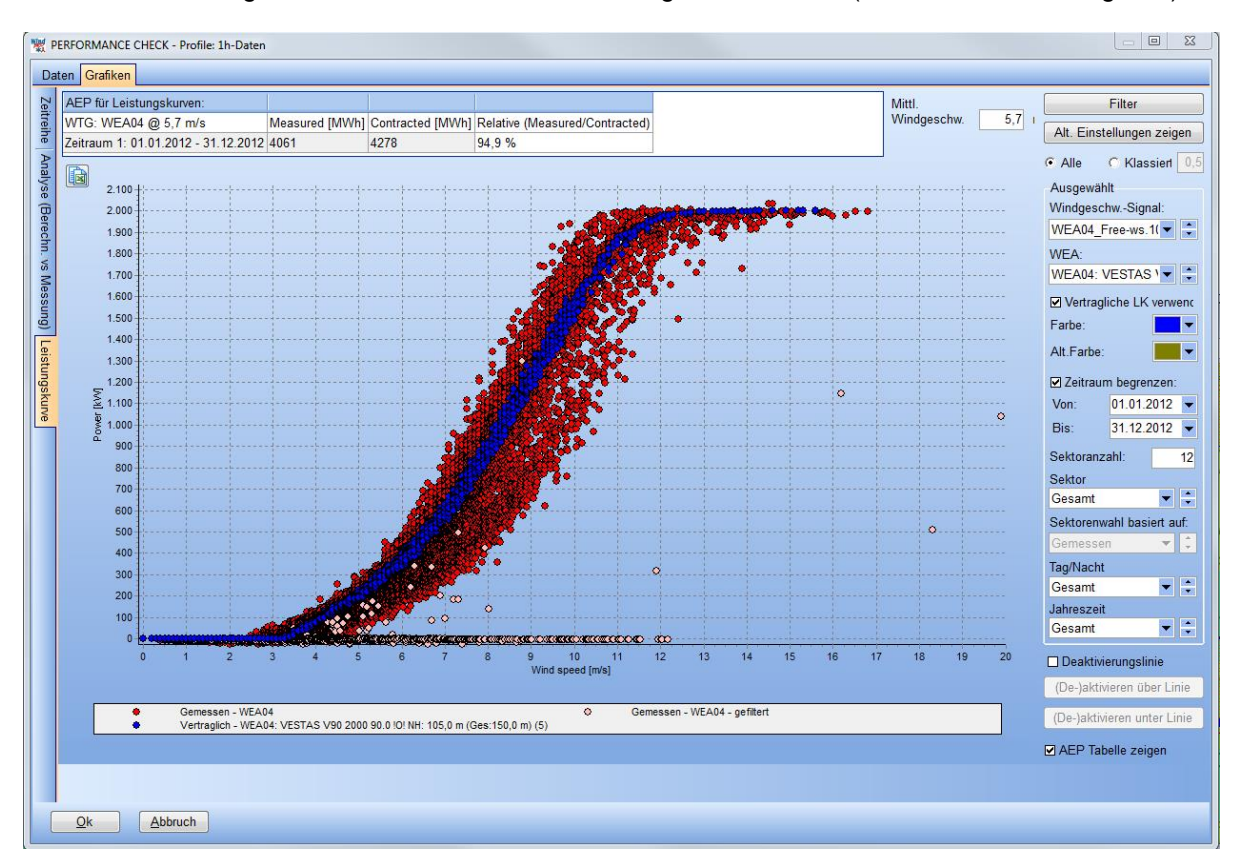

Je nach Analyse kann das **Windgeschwindigkeitssignal** gewählt werden aus:

- Der berechneten Windgeschwindigkeit der PARK-Berechnung mit jährlicher Variation
- Dem Existierende WEA-Objekt, in den SCADA-Daten üblicherweise als Gondelanemometermessung mit starken Einflüssen durch Rotor und Gondel
- Vorhandenen METEO-Objekten

Unter **WEA** wird die zu betrachtende Anlage gewählt, **Vertragliche LK verwenden** zeigt in der Grafik zum Vergleich die LK, die in der PARK-Berechnung mit jährlicher Variation verwendet wurde. Hier sollte die vertragliche gewährleistete LK hinterlegt sein (falls abweichend von der Standard-LK manuell eingepflegt in den WEA-Katalog s. Kap. 2.6.3). Diese basiert immer auf der berechneten, wake-reduzierten Windgeschwindigkeit. Die Abweichungen von einer stringenten Linie werden durch die Unterschiede in der Luftdichte verursacht, die auf Temperatur- und ggf. Luftdruckdaten der PARK-Berechnung basieren. Die vertragliche LK wird immer mit Produktionsdaten *der gleichen Luftdichte* verglichen.

#### **Vergleich verschiedener LK**

Oberhalb der LK-Grafik gibt es eine kleine Tabelle, in der die Werte der gezeigten LK über eine vorgegebene mittlere Windgeschwindigkeit (Rayleigh-verteilt) in jährliche Erträge, AEP, umgerechnet werden, um einen sinnvolleren Vergleich der LK zu erreichen. Die Berechnung basiert auf einer klassierten LK mit 0,5 m/s Bin-Weite und den üblichen Berechnungseigenschaften von WindPRO, wie z.B. im Fall von fehlenden Daten für hohe Windgeschwindigkeits-Bins der Extrapolation zur festgelegten Ausschalt-Windgeschwindigkeit des **Existierende WEA**-Objekts.

**Alt. Einstellungen zeigen** ermöglicht die Auswahl einer **alternativen WEA**, eines **alternativen Windgeschwindigkeitssignals** oder eines **alternativen Zeitraums**.

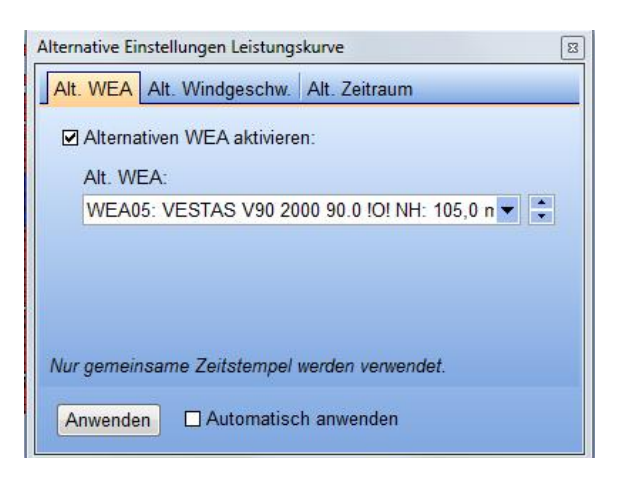

Das folgende Beispiel zeigt den Vergleich von unterschiedlichen Messzeiträumen.

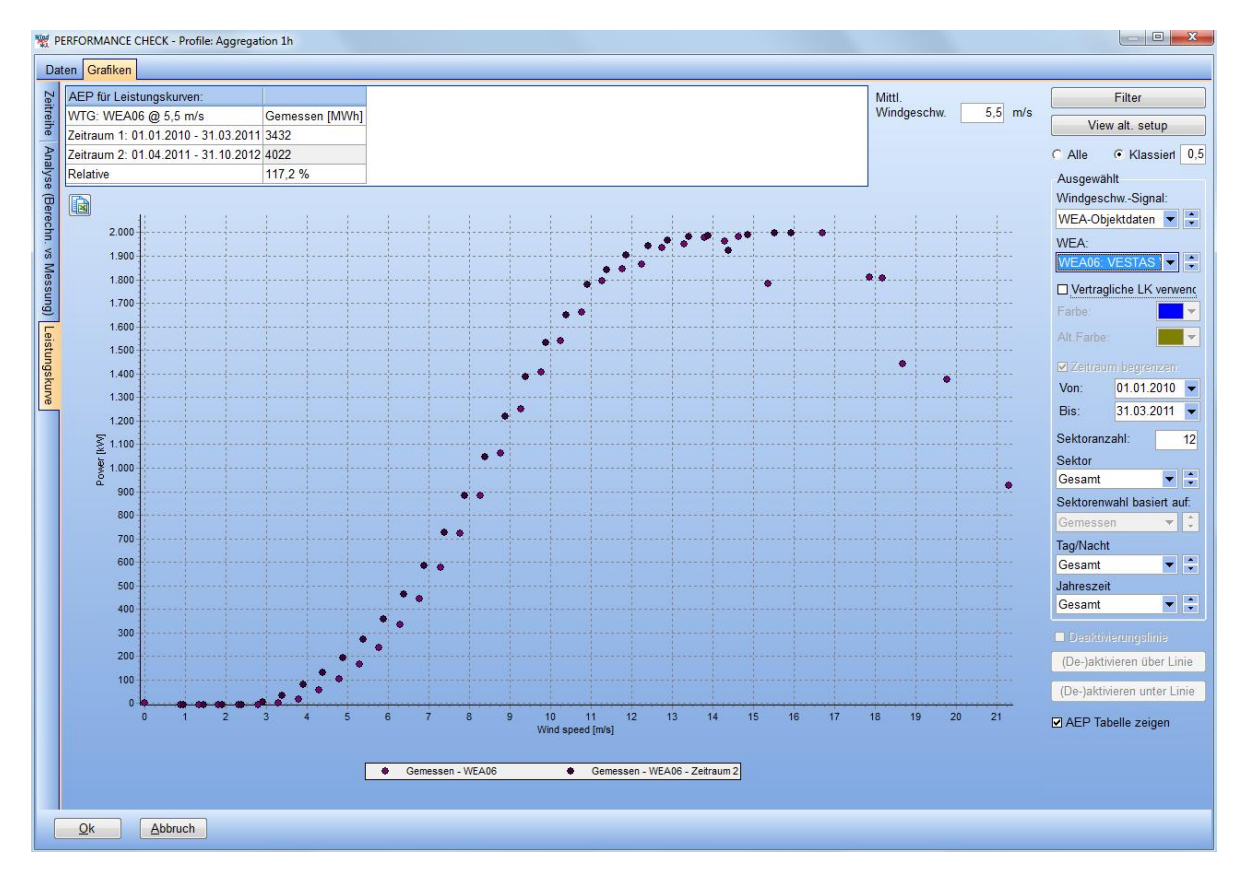

Es scheint hier eine Verbesserung von 17% zu geben. Im Beispiel führt jedoch eine Modifikation des Gondelanemometers zu diesem deutlichen Unterschied – ein solch starker Unterschied ist sehr ungewöhnlich.

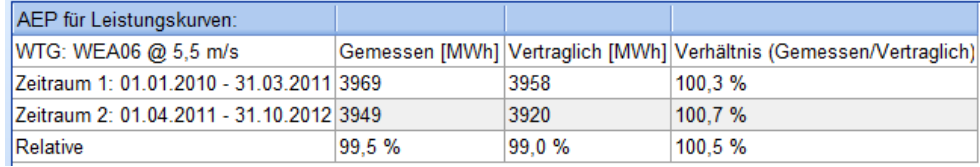

Unter Verwendung der **berechneten Winddaten** ergibt sich ein Unterschied von nur 0,5% der Leistungskennlinienanalyse der zwei Zeiträume. Aufgrund der höheren Luftdichte der ersten Messperiode müsste der erste Messzeitraum jedoch 1% höher sein als der zweite. Die gesamte Verbesserung liegt demnach bei rund 0,5%, wie in der dritten Spalte gezeigt. In diesem Beispiel sind keine weiteren Filter angewendet, die z.B. mangelnde Verfügbarkeit ausschlössen.

Die Filterung zur LK-Analyse sollte sehr umsichtig durchgeführt werden. Wenn z.B. Leistung <=0 komplett herausgenommen wird, wird die Kurve im unteren Windgeschwindigkeitsbereich angehoben. Besser geeignet ist in diesem Fall die Deaktivierungslinie (s. Kap. 3.3.2.4 Grafiken | Freie x/y-Grafik).

Die weiteren vorher beschriebenen Filtereinstellungen können auch zur LK-Analyse verwendet werden. Speziell für einen wirklichen LK-Messaufbau mit separatem Messmast ist die Sektorauswahl sehr wichtig, um nur die Sektoren mit ungestörter Anströmung verwenden zu können.

#### <span id="page-26-0"></span>**14.7.3 Grafiken | Analyse (Berechn. vs Messung)**

Auf dem Register **Analyse** können detaillierte Vergleiche der gemessenen und berechneten Produktionsdaten durchgeführt werden.

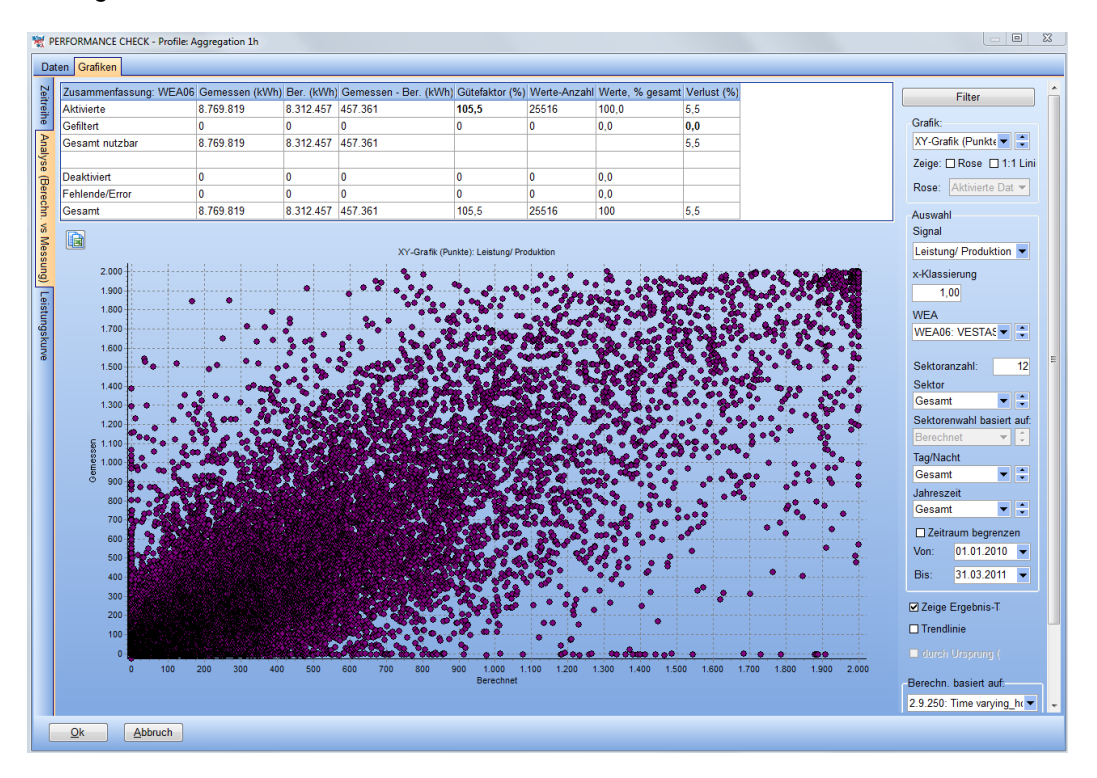

Hier ist ein Vergleich von stündlichen Produktionsdaten zu berechneten Werten gezeigt. Die große Streuung resultiert aus der Verwendung von Mesoskalendaten, die häufig eine leichte Zeitverschiebung enthalten. Durch Datenaggregation wird die Korrelation verbessert.

Besonders sinnvoll ist die Filterung, um Daten bei mangelnder Verfügbarkeit herauszunehmen und die Analyse ausschließlich auf Daten des ungestörten Anlagenbetriebs basieren zu lassen.

#### 716 14.0 ENERGIE – PERFORMANCE CHECK

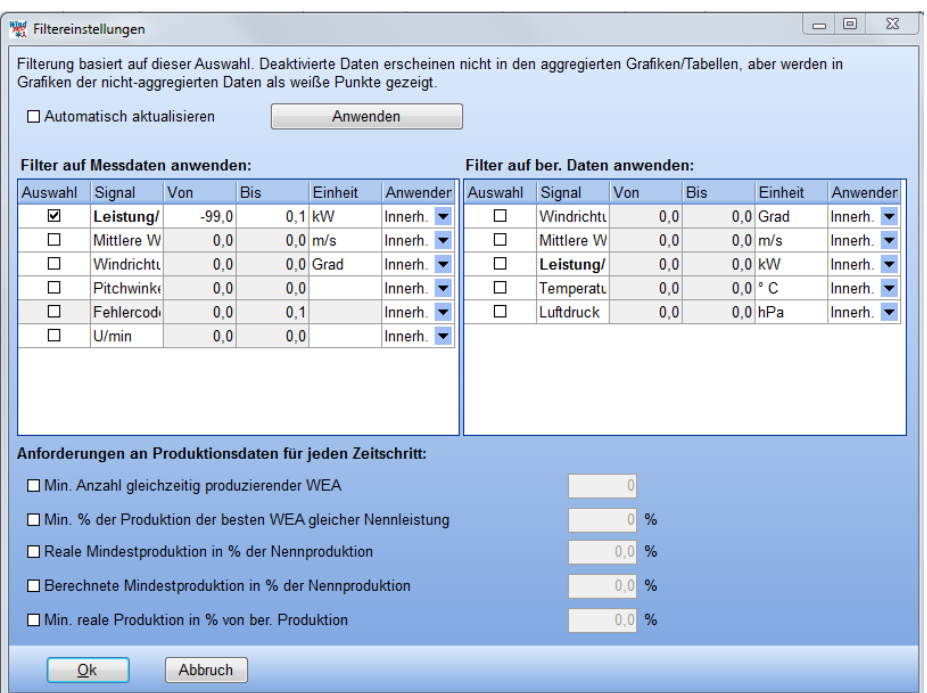

Im Beispiel oben wird die Leistung -99 bis 0,1 kW ausgefiltert. Die resultierende Tabelle:

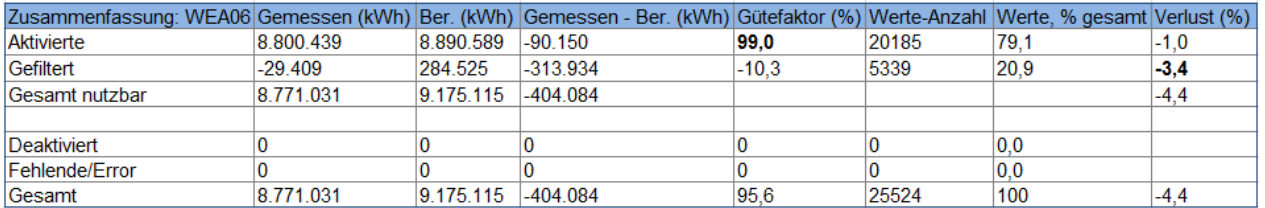

Dadurch werden -29.409 kWh aus den gemessenen Daten gefiltert, aber 284.525 kWh der berechneten. Dies zeigt 3.4% Verlust in knapp drei Betriebsjahren. Der Gütefaktor von 99% deutet darauf hin, dass das Berechnungsmodell gut passt und die Berechnung auch für Zeiten der Nicht-Verfügbarkeit zuverlässig ist.

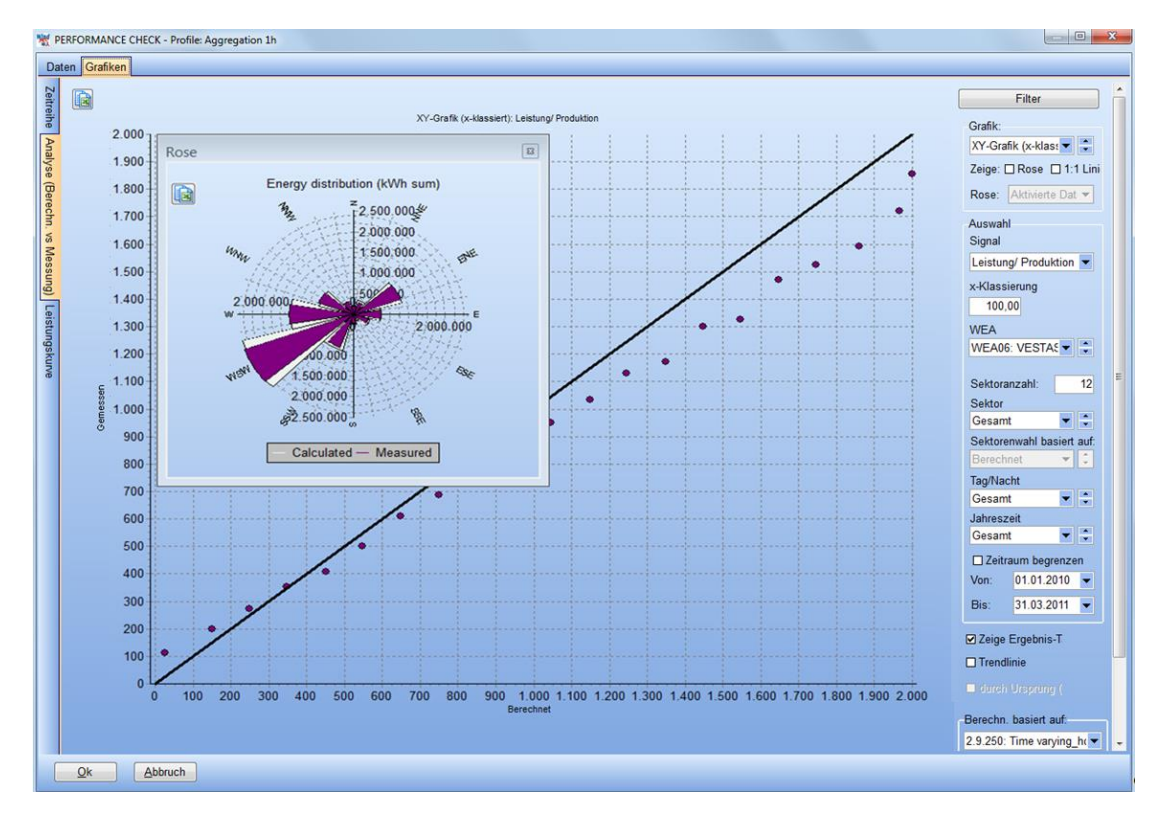

EMD International A/S [www.emd.dk](http://www.emd.dk/) **WindPRO 2.9 Oktober 2013**

Die klassierte Ansicht der berechneten im Vergleich zu gemessenen Daten zeigt speziell bei hoher Produktion stärkere Unterschiede. Gründe dafür können sowohl die Verwendung der Mesoskalendaten als auch Anlagenprobleme oder Ungenauigkeiten im Berechnungsmodell sein. Durch die **Rose**nansicht erkennt man die gute Übereinstimmung bei der Richtungsverteilung der gemessenen und berechneten Werte.

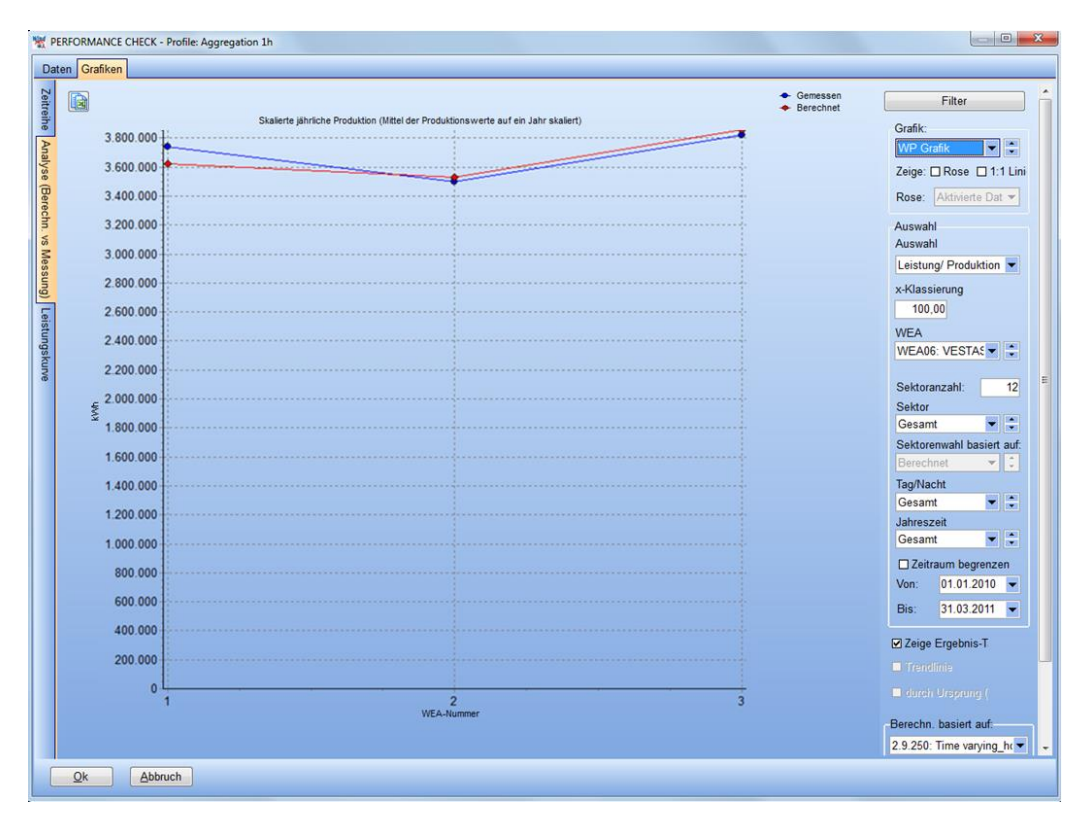

Die **WP-Grafik** zeigt die Ergebnisse aller betrachteten WEA. WEA04 (Nr. 1) ist etwas unterschätzt, während die beiden anderen WEA-Ergebnisse gut passen. Hieraus können wertvolle Rückschlüsse auf das Berechnungsmodell gezogen werden.

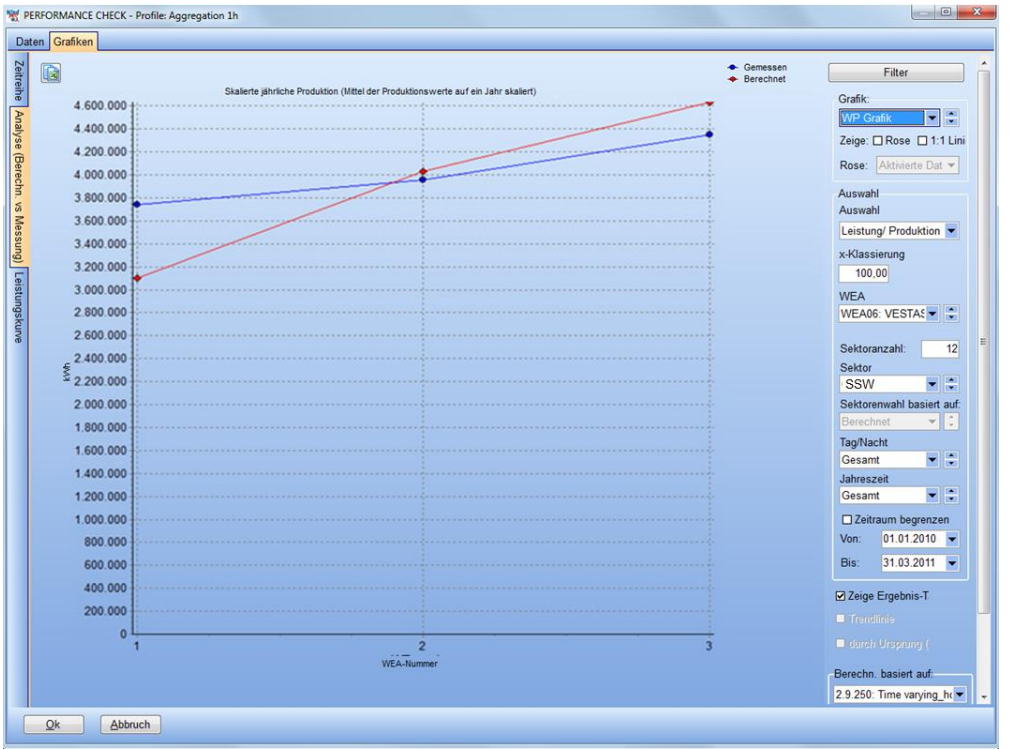

Über die Sektorenauswahl können weitere Erkenntnisse gewonnen werden, im Beispiel wird der SSW-Sektor für WEA04 zu schwach berechnet.

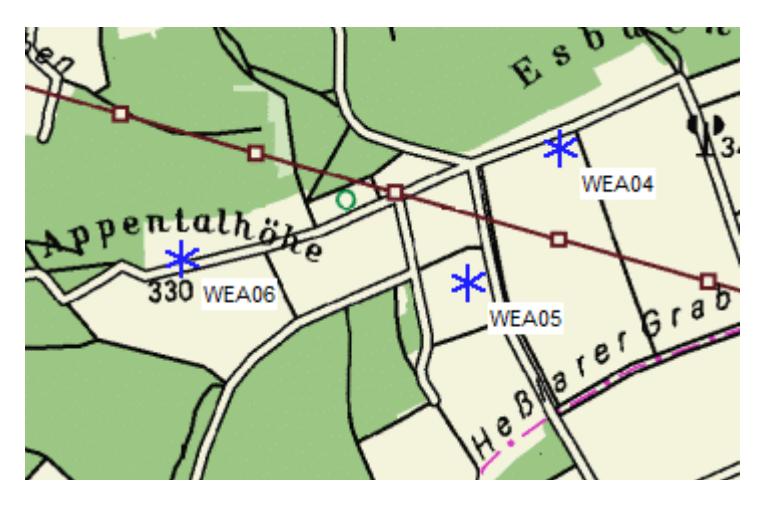

Betrachtet man das Layout der Anlagen, scheinen die Nachlauf-Verluste überschätzt zu werden, da speziell aus SSW ein starker Einfluss von WEA05 (Nr. 2) auf WEA04 (Nr. 1) wirkt. Eine ähnliche Unterschätzung der Produktion entsteht bei WEA05 in Gegenrichtung NNE.

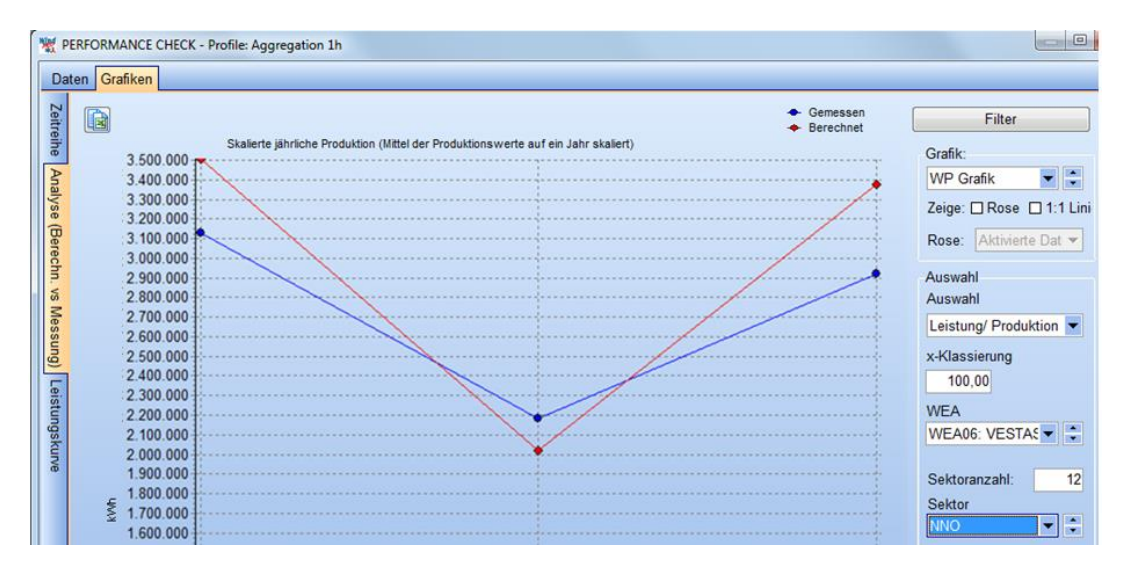

Hier sollten die Einstellungen des Wake-Modells geprüft werden, um die realen Gegebenheiten besser zu reproduzieren. Auf ähnliche Weise können weitere Einstellungen des Berechnungsmodells, der Geländebeschreibung etc. überprüft und bei Bedarf angepasst werden.

Wenn die Berechnung mit Mesoskalendaten durchgeführt wird, ist es auch möglich, diese auf diese Weise über die tatsächlichen Produktionsdaten auf den Mikrostandort zu skalieren.

#### <span id="page-29-0"></span>**14.7.4 Freie X-Y-Grafik**

Diese Möglichkeit ist in WindPRO 2.9 noch nicht implementiert. Hier kann zukünftig jedes Signal mit jedem anderen in einer Grafik verglichen werden. In WindPRO 2.9 kann diese Darstellung nur über das Einladen der gewünschten Signale in ein METEO-Objekt erreicht werden.

#### <span id="page-29-1"></span>**14.7.5 Dokumentation der Ergebnisse**

Nachdem die Einstellungen soweit eingerichtet sind, dass die PARK-Berechnung mit zeitlicher Variation die Produktion des betrachteten Zeitraums passend widergibt, sollten diese Einstellungen zur Berechnung der Langzeit-Produktion verwendet werden. Dafür wird eine PARK-Berechnung mit zeitlicher Variation für den gewünschten Zeitraum von z.B. 10, 15 oder 20 Jahren durchgeführt.

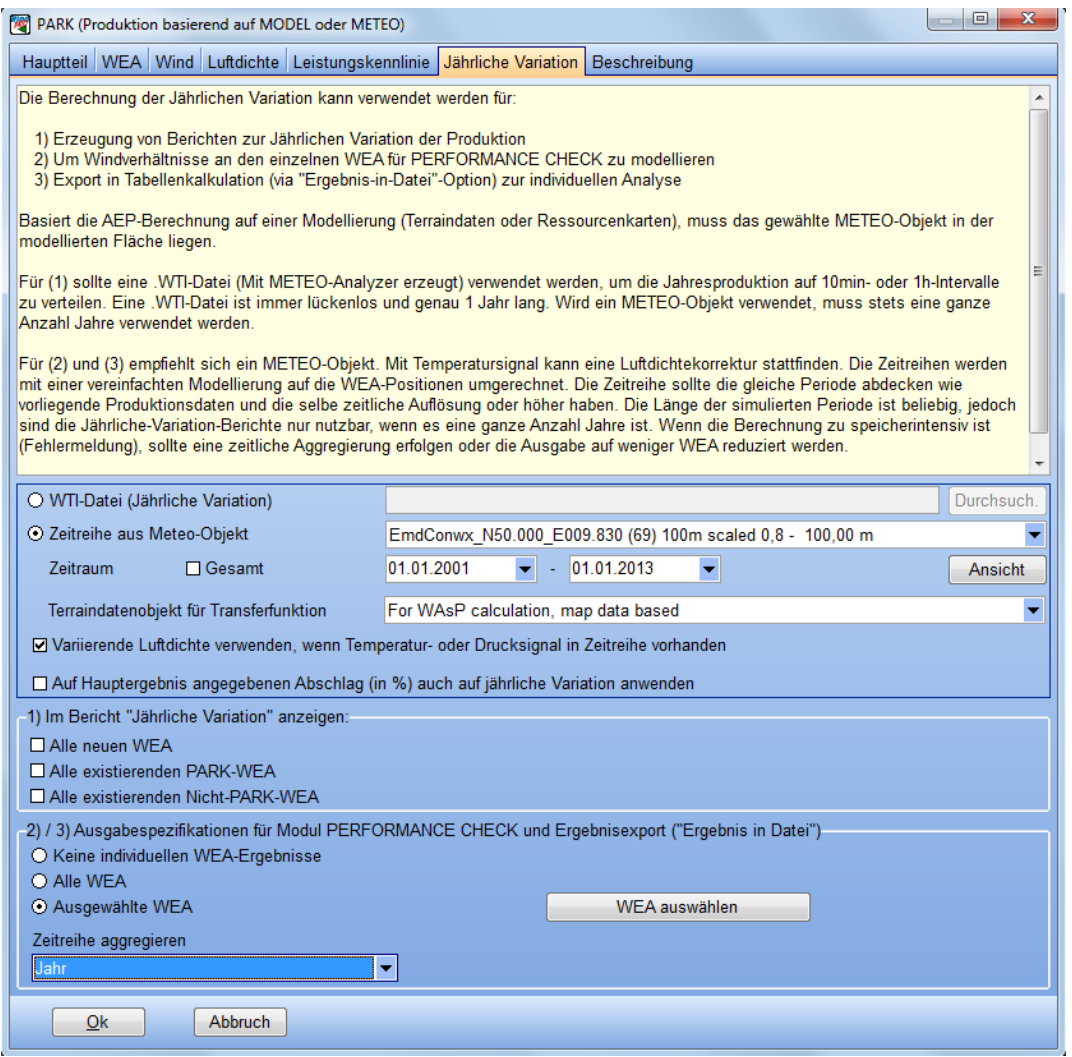

Verglichen zur vorangegangenen Berechnung müssen die Einstellungen des Zeitraums der METEO-Daten sowie die Aggregation verändert werden. Die Aggregation kann auch monatlich sein, so dass die Ergebnisse für einen "Extra-Vergleich" den monatlich gemessenen Daten gegenüber gestellt werden können.

*Das Berechnungsergebnis entspricht nicht dem PARK-Hauptergebnis. Dieses basiert immer noch auf der verwendeten Windstatistik und berücksichtigt nicht die zeitliche Variation. Das hier gewünschte Ergebnis finden Sie über Rechtsklick auf das Berechnungsergebnis und Ergebnis in Datei.*

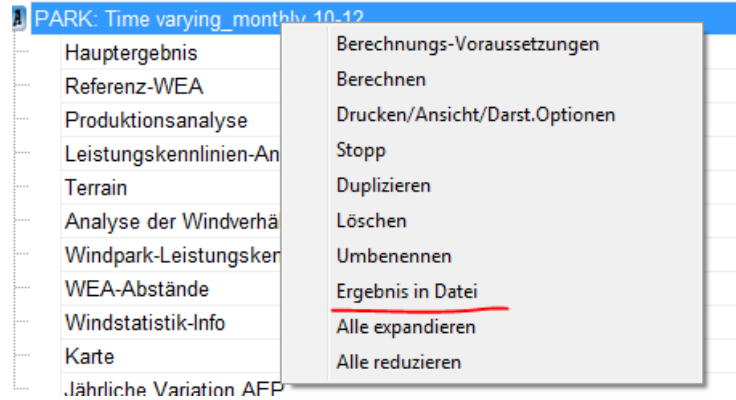

#### 720 • 14.0 ENERGIE – PERFORMANCE CHECK

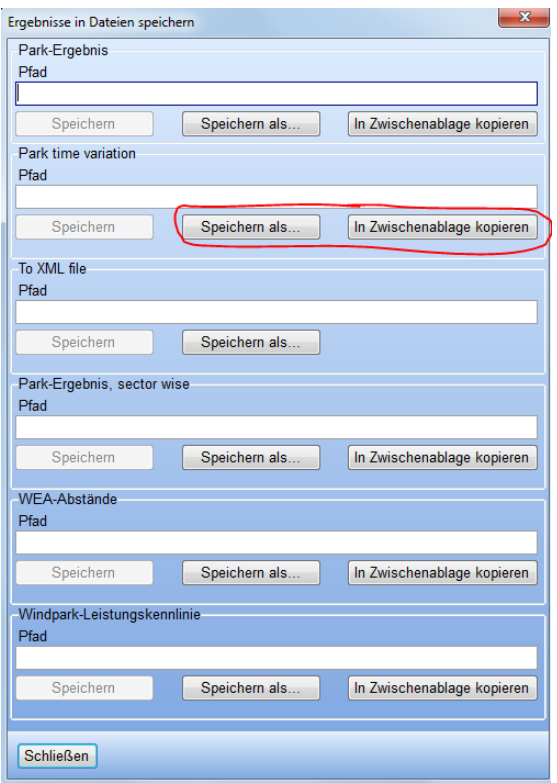

Die Ergebnisse können gespeichert oder in Zwischenablage kopiert und in Excel eingefügt werden.

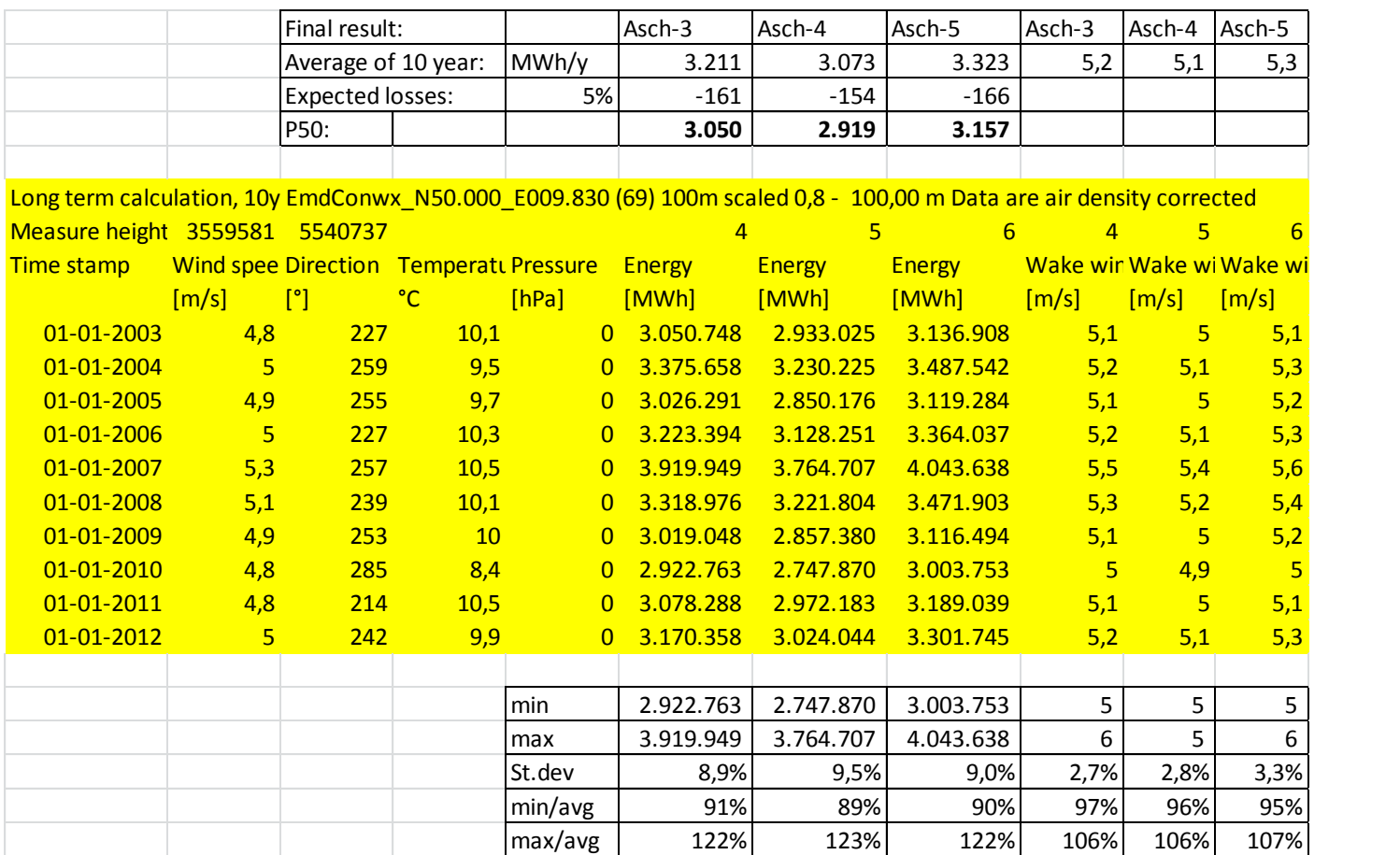

In gelb die Ergebnisse aus der Berechnung und ein Beispiel zur Editierung in Excel um die entscheidenden Ergebnisse zu erhalten.